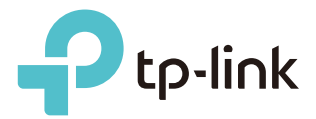

# User Guide

AC750 Wi-Fi Travel Router TL-WR902AC

REV3.0.0 1910012191

## **Contents**

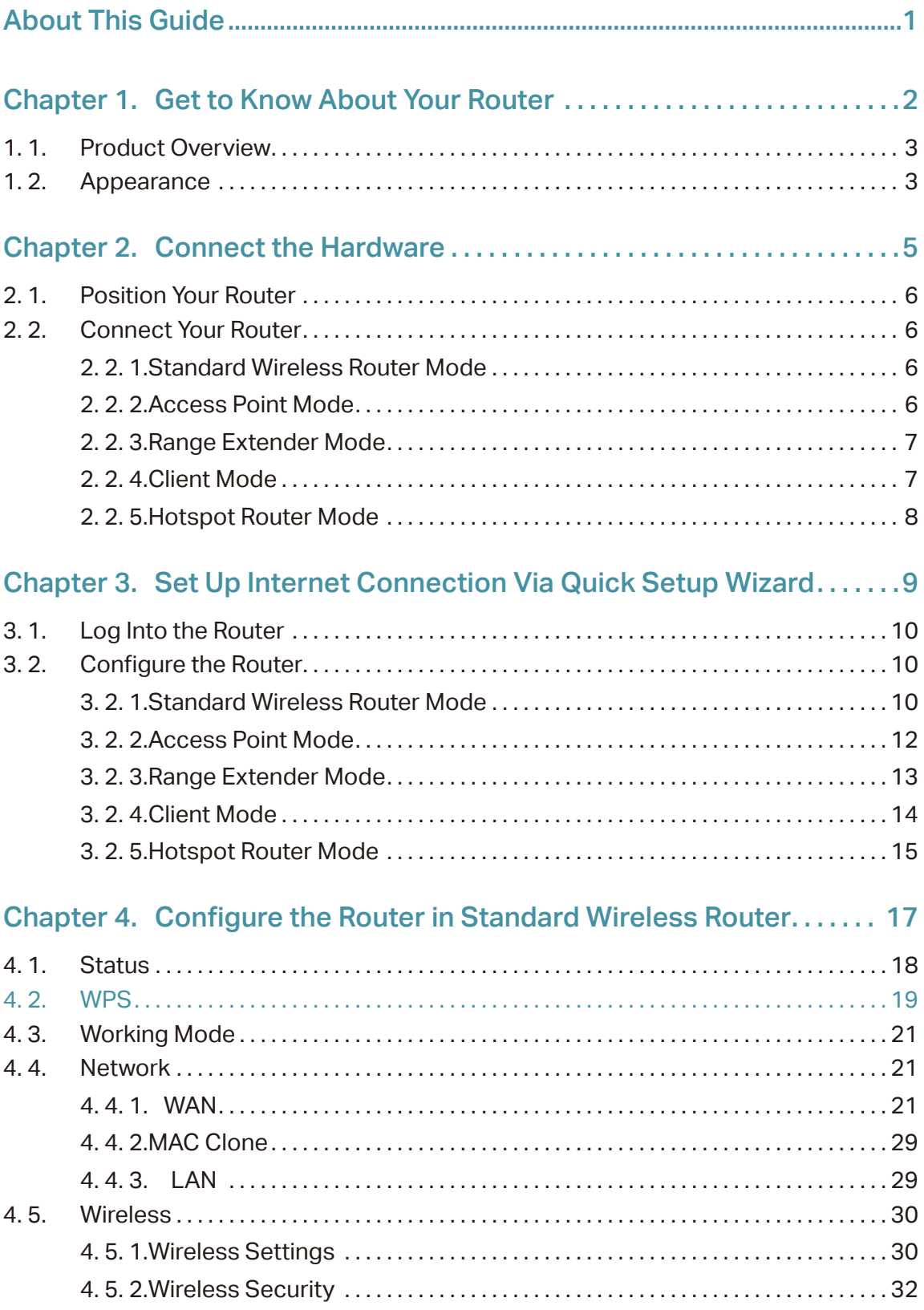

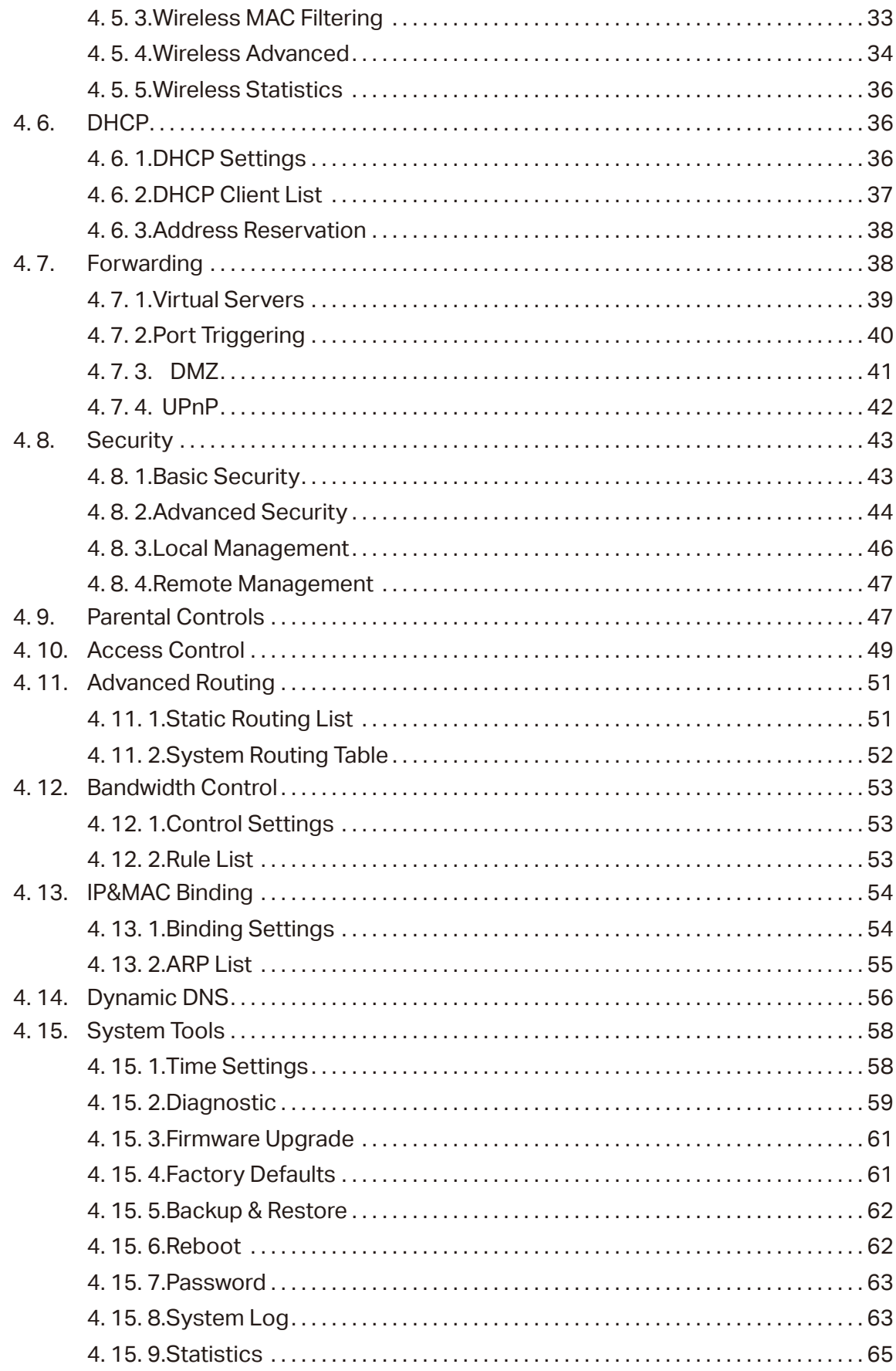

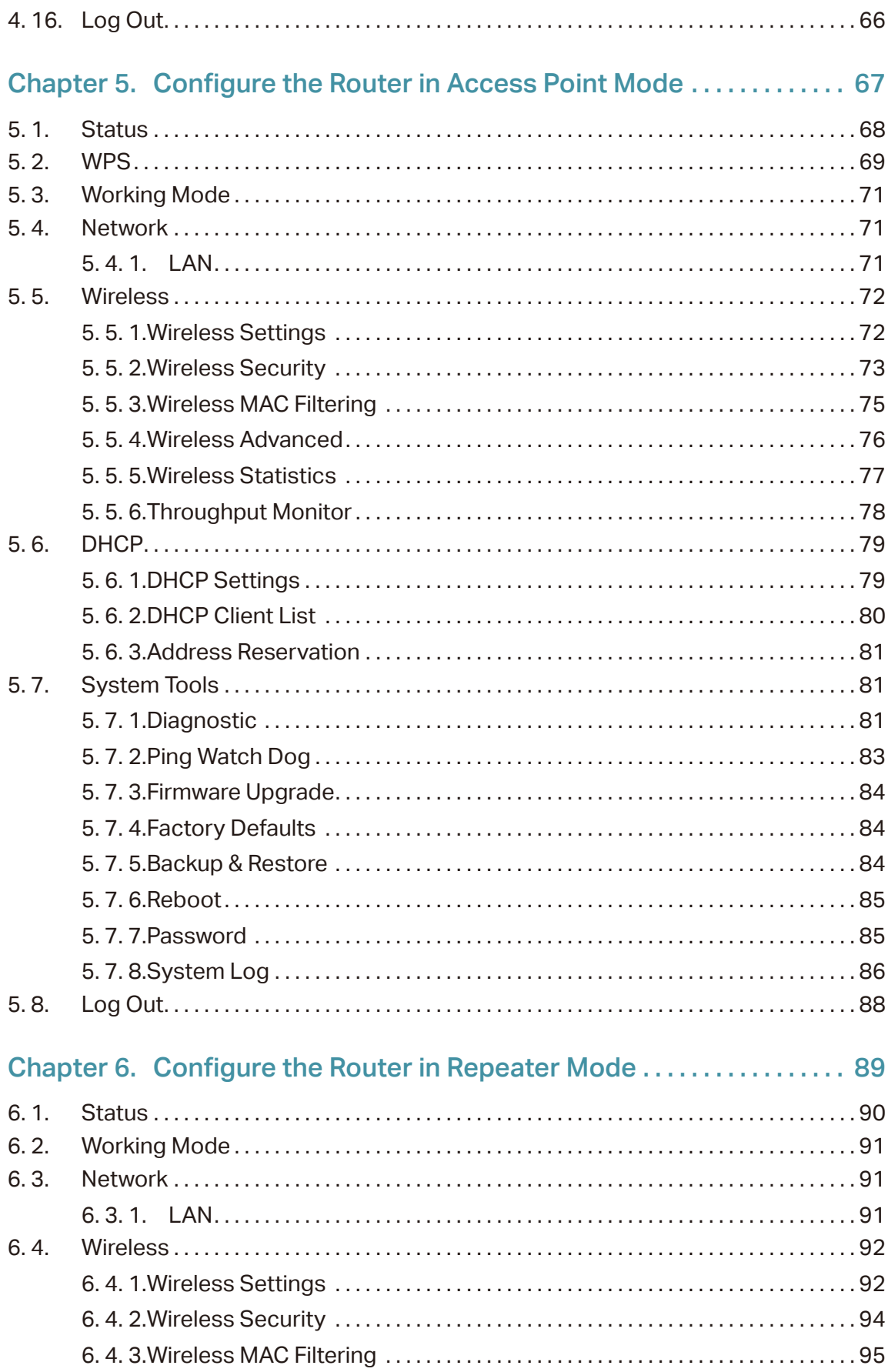

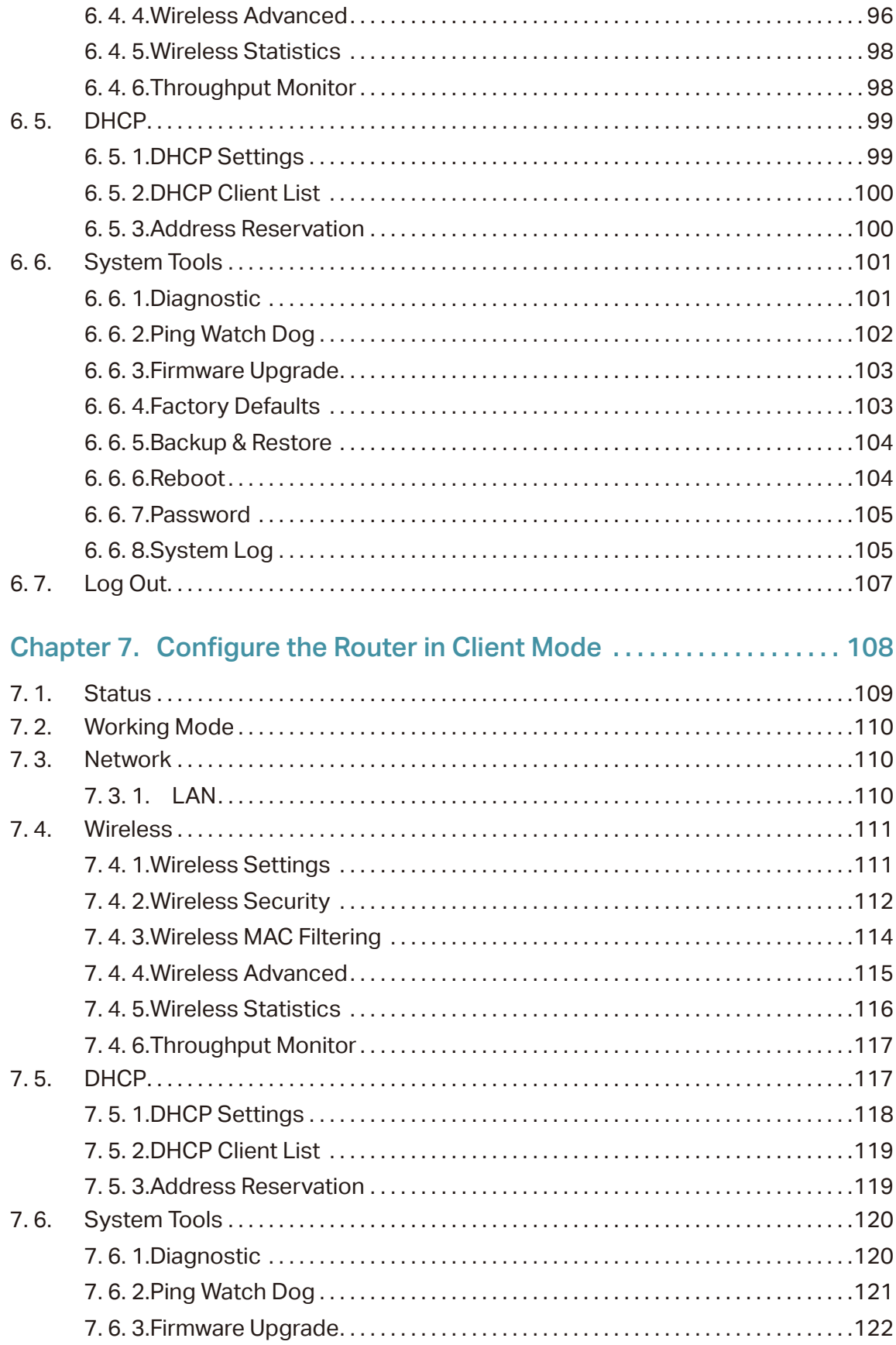

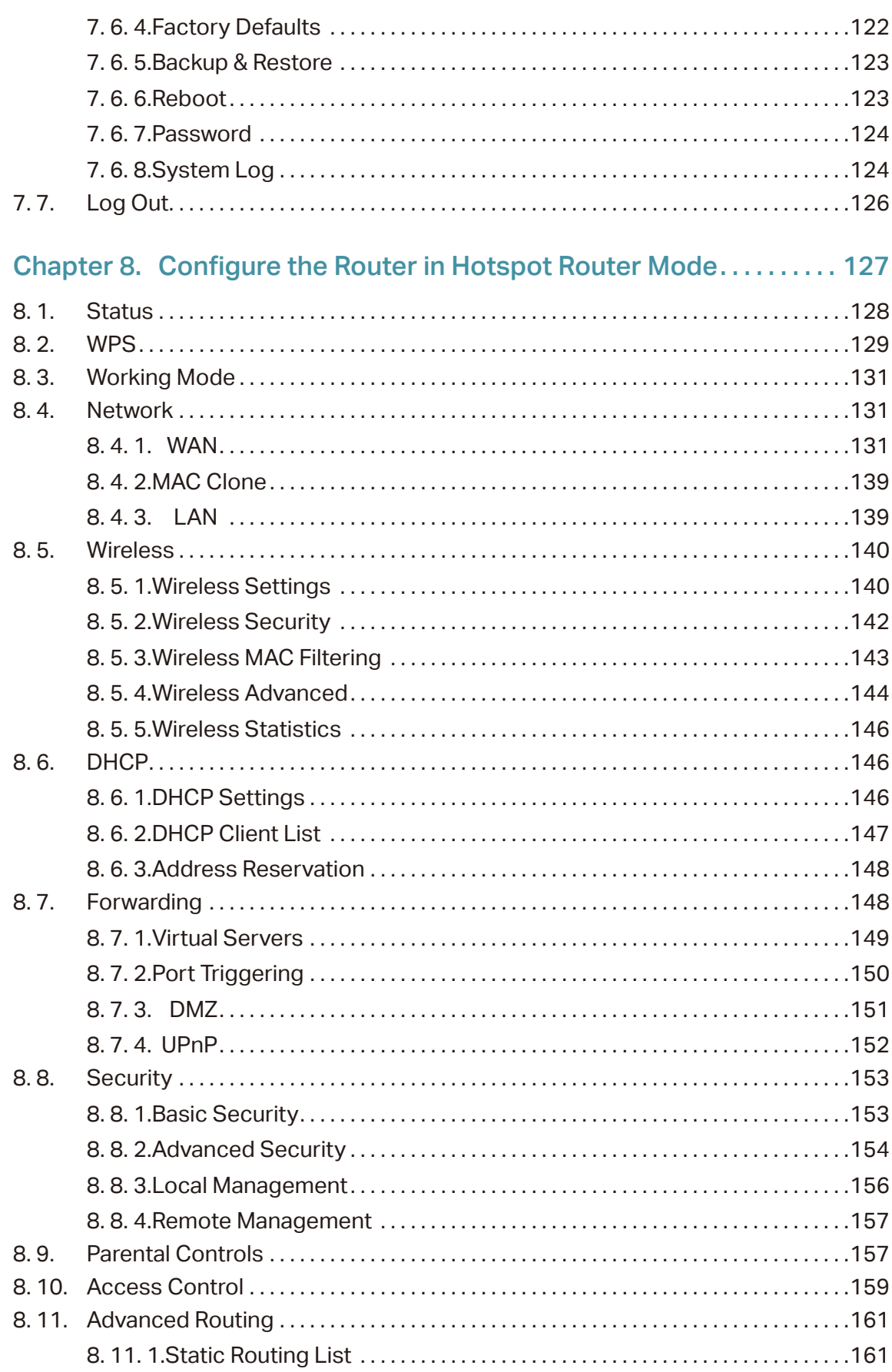

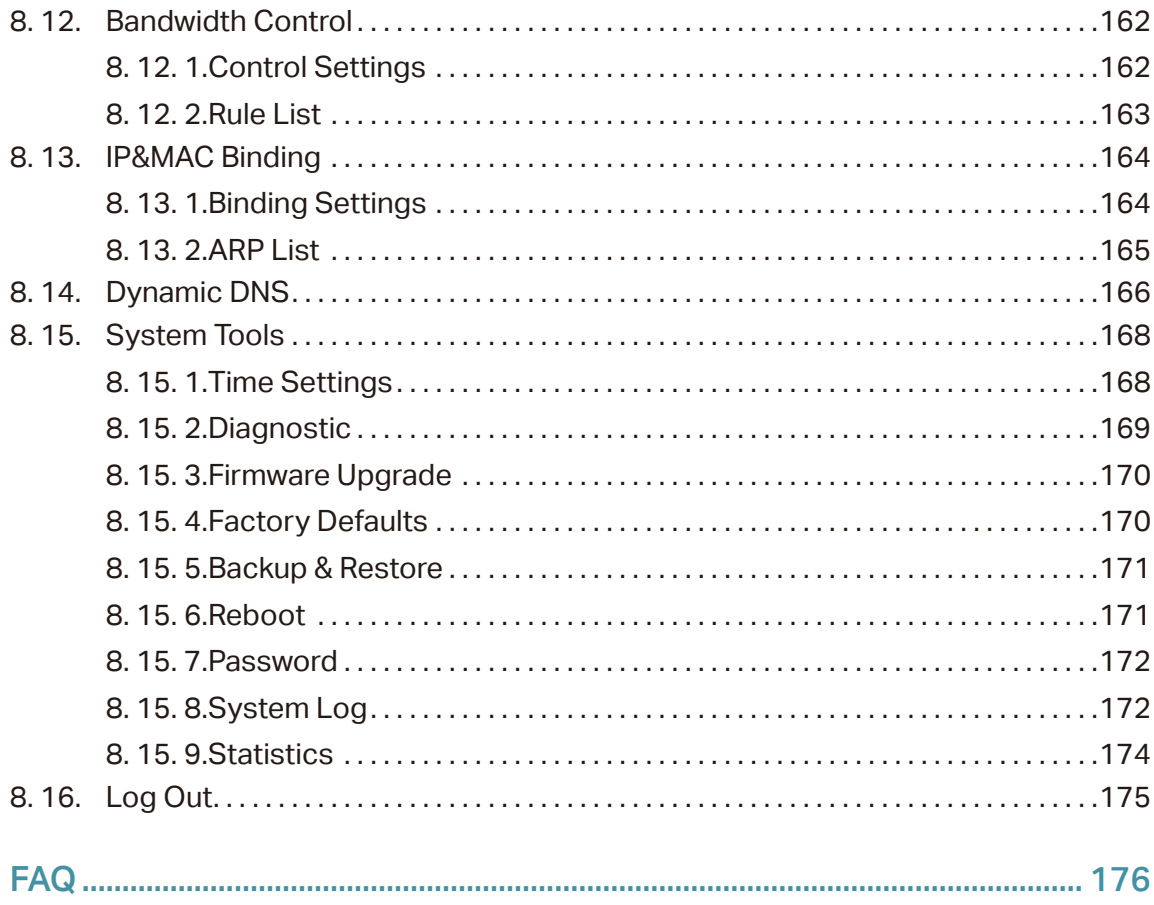

## **About This Guide**

This guide is a complement to Quick Installation Guide. The Quick Installation Guide provides instructions for quick internet setup, while this guide contains details of each function and demonstrates how to configure them.

When using this guide, please notice that features of the router may vary slightly depending on the model and software version you have, and on your location, language, and internet service provider. All screenshots, images, parameters and descriptions documented in this guide are used for demonstration only.

#### **Conventions**

In this guide the following conventions are used:

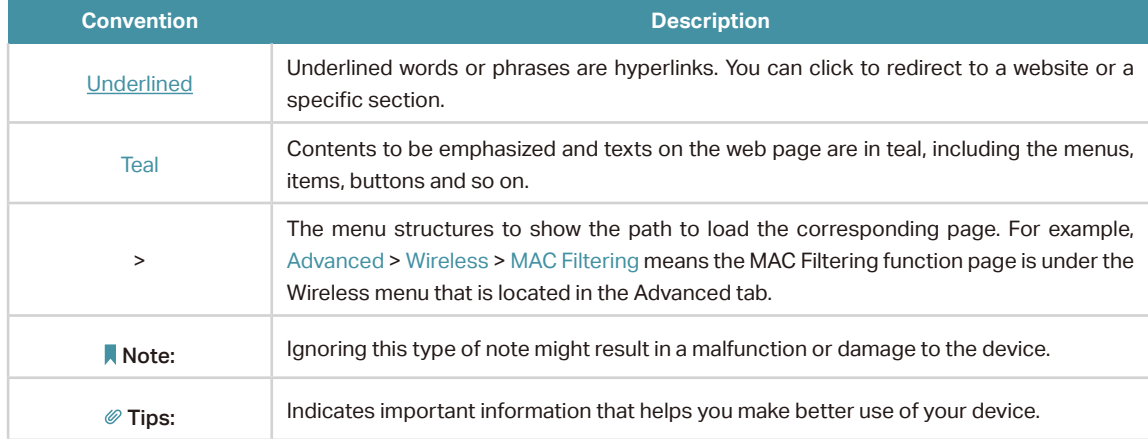

#### More Info

The latest software, management app and utility are available from the Download Center at www.tp-link.com/support.

The Quick Installation Guide can be found where you find this guide or inside the package of the router.

Specifications can be found on the product page at http://www.tp-link.com.

A Technical Support Forum is provided for you to discuss our products at http://forum.tp-link.com.

Our Technical Support contact information can be found at the Contact Technical Support page at www.tp-link.com/support.

## Chapter 1

## **Get to Know About Your Router**

This chapter introduces what the router can do and shows its appearance. It contains the following sections:

- Product Overview
- Appearance

## 1. 1. Product Overview

To meet the wireless needs of almost any situation you might encounter, the TP-Link portable router, with multiple operating modes, is designed for home and travel use. The portable size of the router means that you can put it in your pocket and take it with you wherever you go. The built-in adapter makes it perfect for travelers, students, and anyone else living life on the go.

## 1. 2. Appearance

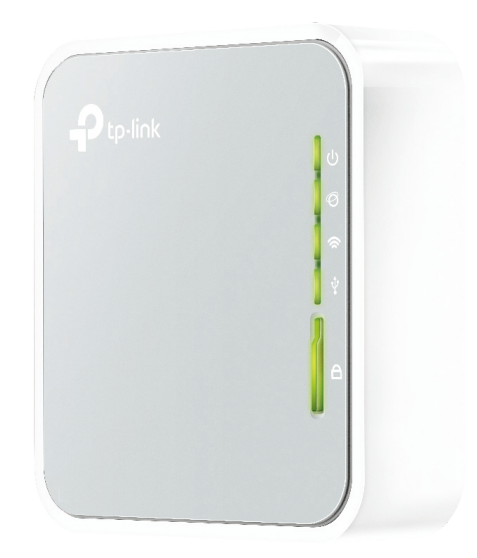

#### LED Explanation

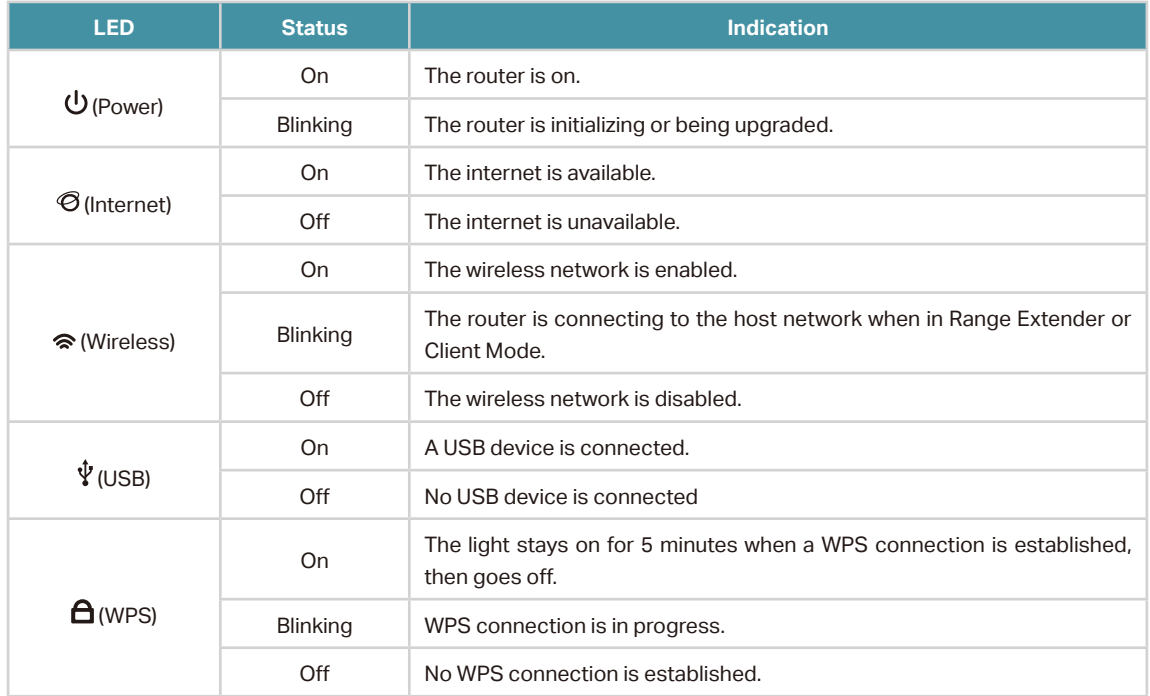

### Port and Button Description

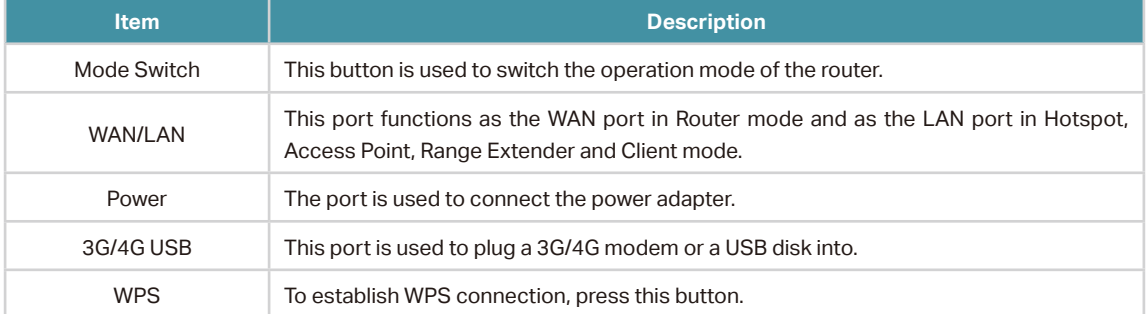

## Chapter 2

## **Connect the Hardware**

This chapter contains the following sections:

- Position Your Router
- Connect Your Router

## 2. 1. Position Your Router

- The Product should not be located where it will be exposed to moisture or excessive heat.
- Place the router in a location where it can be connected to the various devices as well as to a power source.
- Make sure the cables and power cord are safely placed out of the way so they do not create a tripping hazard.
- The router can be placed on a shelf or desktop.
- Keep away from devices with strong electromagnetic interference, such as Bluetooth devices, cordless phones and microwaves.

## 2. 2. Connect Your Router

There are five operation modes supported by this router: Standard Wireless Router, Access Point, Range Extender, Client and Hotspot Router. Please determine the operation mode you need and carry out the corresponding steps.

#### 2. 2. 1. Standard Wireless Router Mode

Create an instant private wireless network and share internet to multiple Wi-Fi devices. This mode is suitable for hotel rooms and home networks.

- 1. Switch the operation mode to Share ETH and connect the hardware according to Step A to D.
- 2. Connect your device to the router wirelessly. The Wi-Fi network name and password are on the router's label.

Note: If the hotel's internet has an authentication process, you will need to authenticate only once and only on one device.

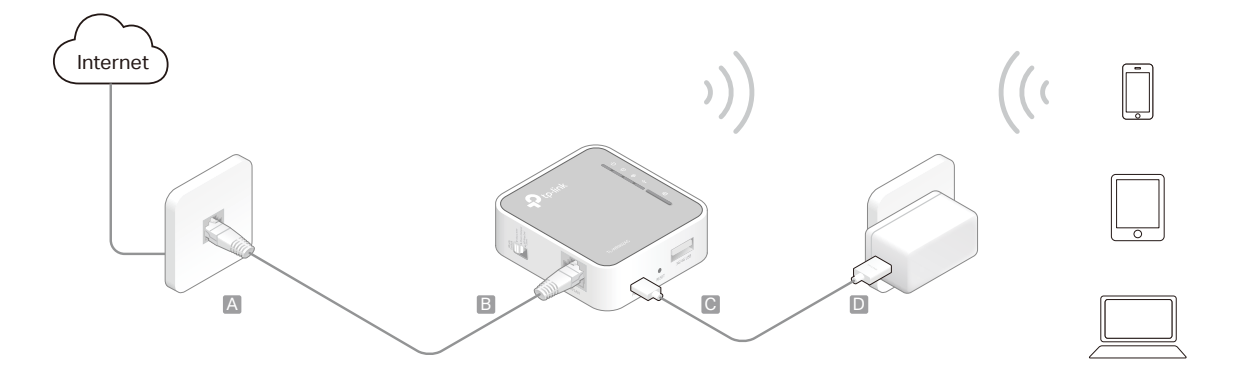

#### 2. 2. 2. Access Point Mode

Create a wireless network from an Ethernet connection. This mode is suitable for dorm rooms or homes where there's already a wired router but you need a wireless hotspot.

- 1. Switch the operation mode to AP/Rng Ext/Client and connect the hardware according to Step A to D.
- 2. Connect your device to the router wirelessly. The Wi-Fi network name and password are on the router's label.

Note: If the hotel's internet has an authentication process, you will need to authenticate it on EACH device.

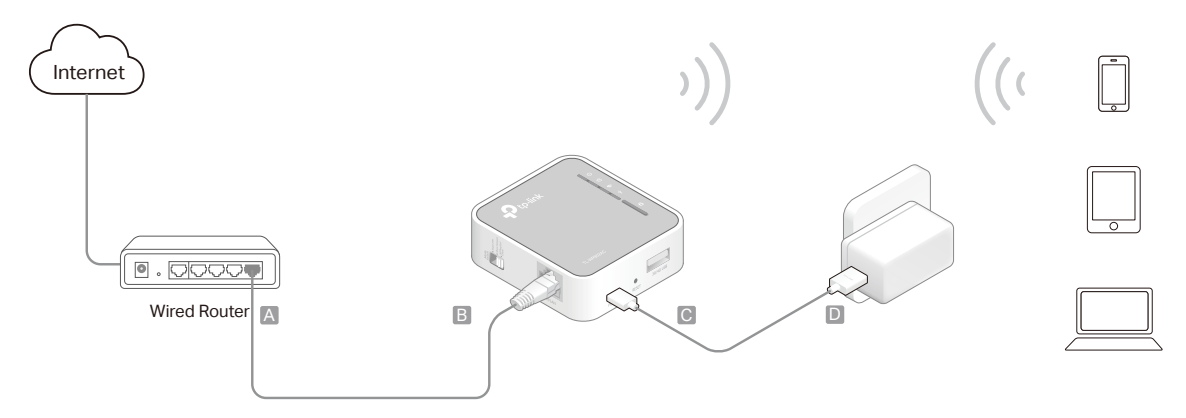

#### 2. 2. 3. Range Extender Mode

Repeat signal from an existing wireless network. This mode is suitable to extend wireless coverage, reaching devices that were previously too far from your primary router to maintain a stable wireless connection.

- 1. Switch the operation mode to AP/Rng Ext/Client and plug the router into an electrical outlet near your host AP.
- 2. Connect your device to the router wirelessly or via an Ethernet cable. The Wi-Fi network name and password are on the router's label.

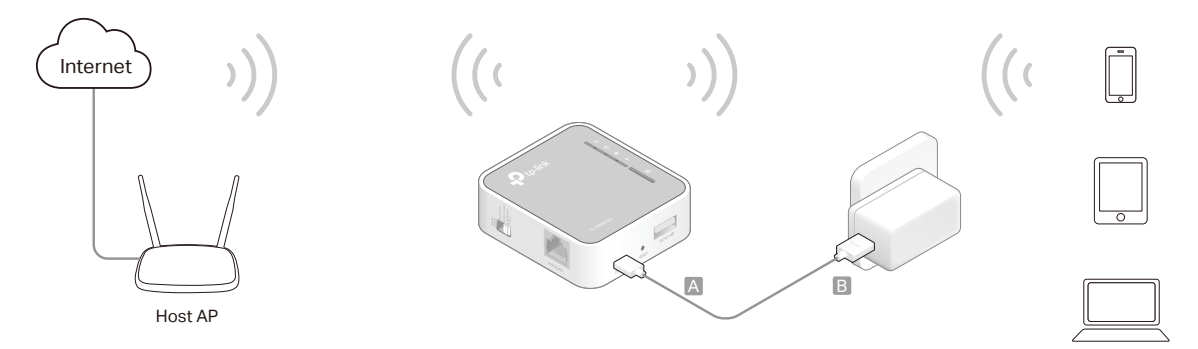

#### 2. 2. 4. Client Mode

In this mode, this device can be connected to another device via an Ethernet cable and act as an adapter to grant your wired devices access to a wireless network, especially for a smart TV, media player, or game console.

- 1. Switch the operation mode to AP/Rng Ext/Client and plug the router into an electrical outlet within the signal range of your host AP.
- 2. Connect your device to the router wirelessly or via an Ethernet cable. The Wi-Fi network name and password are on the router's label.

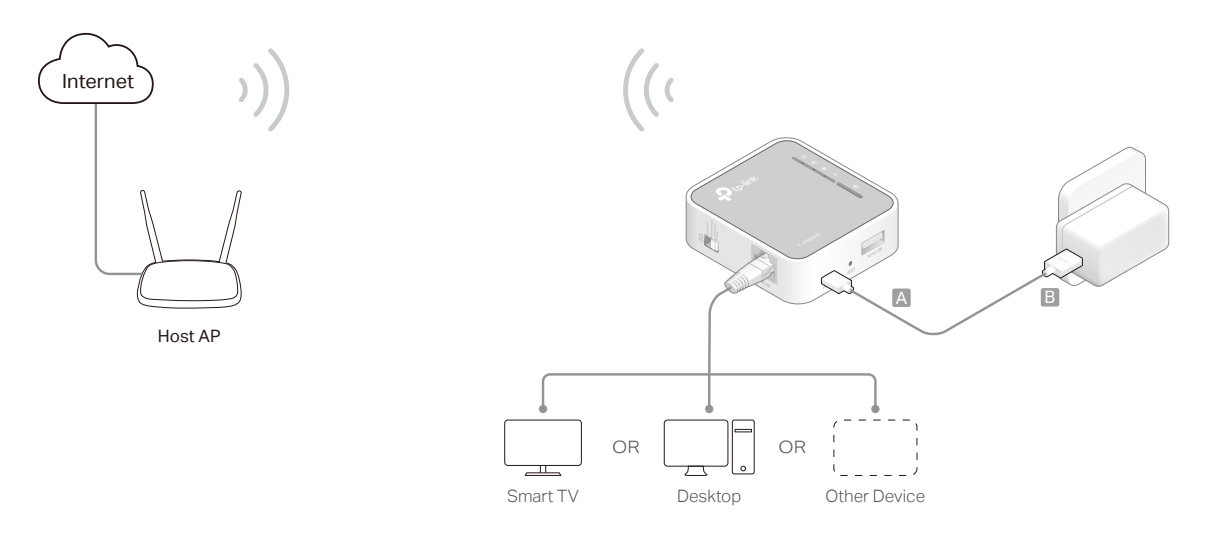

#### 2. 2. 5. Hotspot Router Mode

In Hotspot Router mode, the router enables multiple users to share internet connection from WISP.

- 1. Switch the operation mode to Share Hotspot and plug the router into an electrical outlet within the range of the public hotspot.
- 2. Connect your device to the router wirelessly or via an Ethernet cable. The Wi-Fi network name and password are on the router's label.

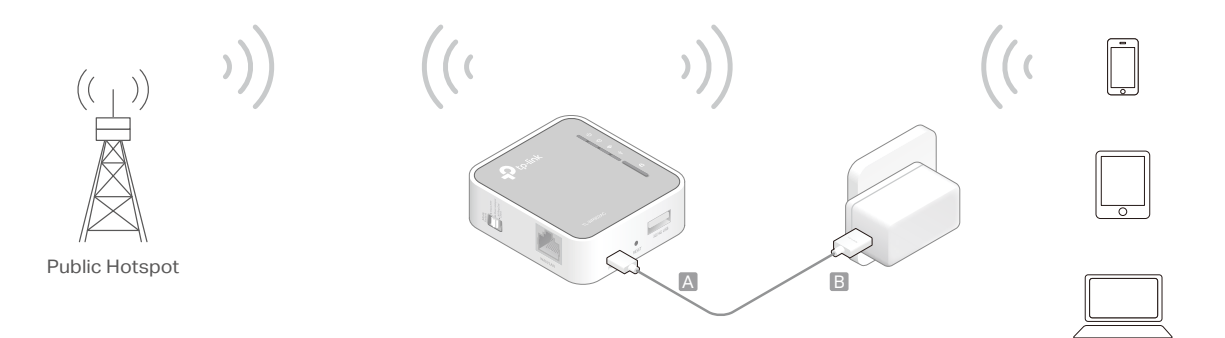

## Chapter 3

## **Set Up Internet Connection Via Quick Setup Wizard**

This chapter introduces how to connect your router to the internet via the web-based Quick Setup Wizard.

It contains the following sections:

- Log Into the Router
- Configure the Router

## 3. 1. Log Into the Router

With a Web-based utility, it is easy to configure and manage the rouer. The Web-based utility can be used on any Windows, Macintosh or UNIX OS with a Web browser, such as Microsoft Internet Explorer, Mozilla Firefox or Apple Safari.

Follow the steps below to log into your router.

- 1. Set up the TCP/IP Protocol in Obtain an IP address automatically mode on your computer.
- 2. Visit http://tplinkwifi.net, and log in with the username and password you set for the router. The default one is admin (all lowercase) for both username and password.

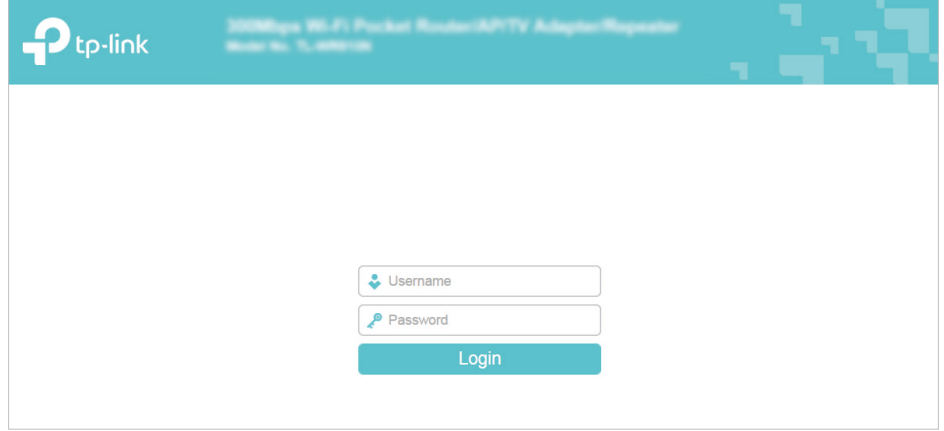

Note: If the login window does not appear, please refer to **FAQ**.

## 3. 2. Configure the Router

The Quick Setup Wizard will guide you through the process to set up your router.

- 1. Go to Quick Setup and click Next to start.
- 2. Choose the working mode you need and click Next. Then follow the corresponding steps to connect your router to the Internet.

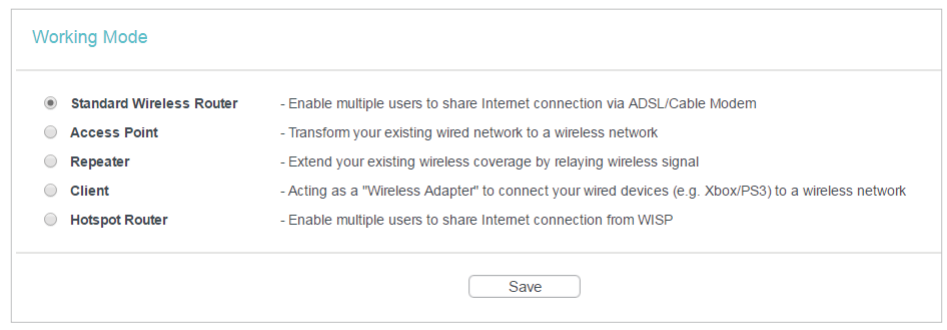

#### 3. 2. 1. Standard Wireless Router Mode

1. Select the WAN Connection Type. When using the router in a hotel room or a small office, select Dynamic IP.

#### Note:

- If you use DSL line and you are only provided an account name and a password by your ISP, choose PPPoE.
- If you use cable TV or fiber cable, choose Dynamic IP.
- If you are provided more information such as IP address, Subnet Mask and Default Gateway, choose Static IP.
- Contact your ISP if you are not sure about the WAN connection information. You can also select Auto-Detect to let the router detect your connection type automatically.

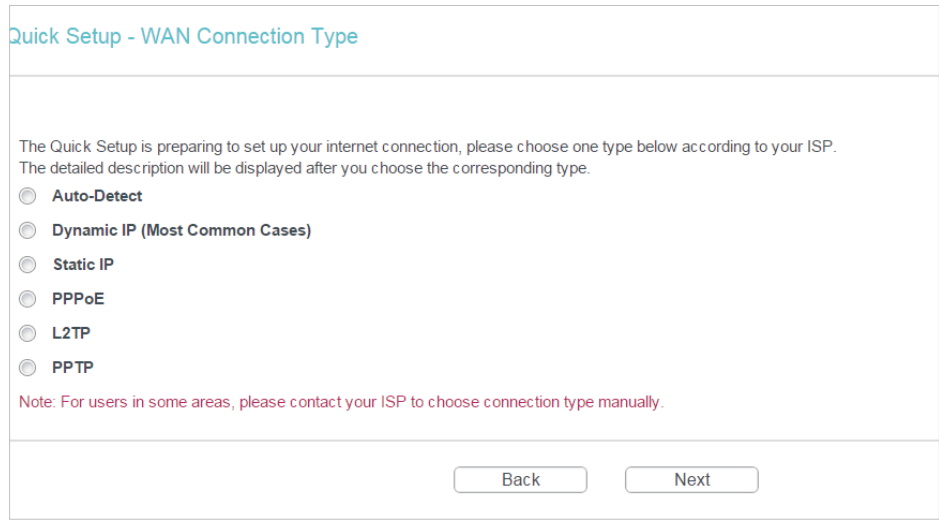

2. In this case, we take dynamic IP for instance. Please select to clone the mac address or not and click Next. For other connection types, please enter the parameters provided by your ISP, and then click Next.

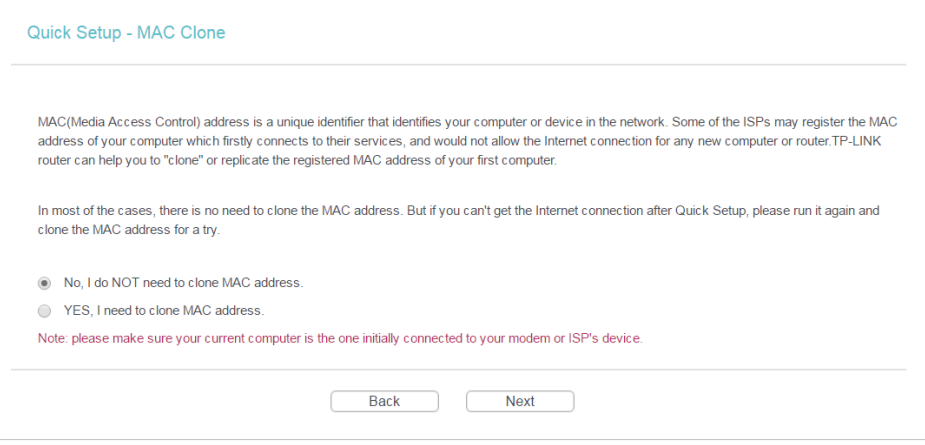

3. Either customize your Wireless Network Name and Wireless Password or keep the default ones , and then click Next.

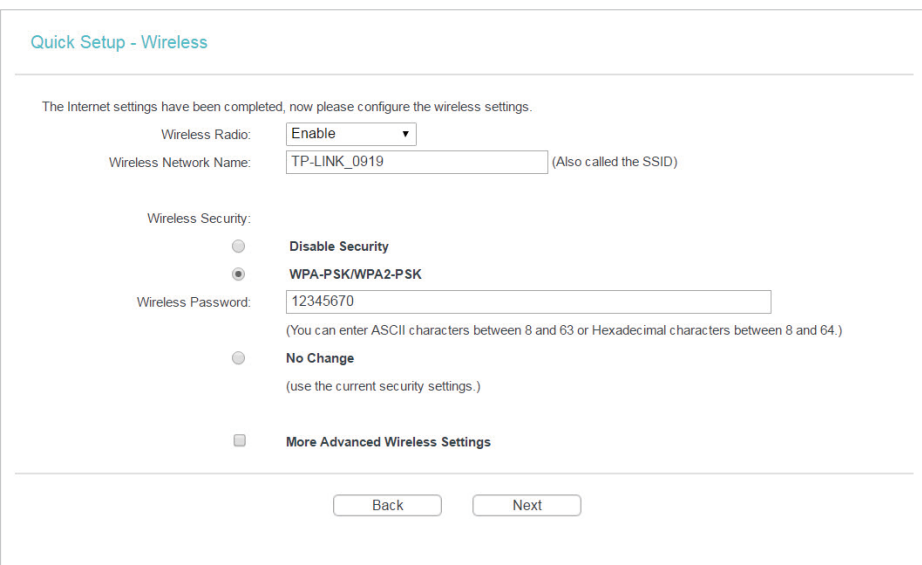

4. Click Finish to complete the configuration. Now your computers and Wi-Fi devices can connect to the Internet!

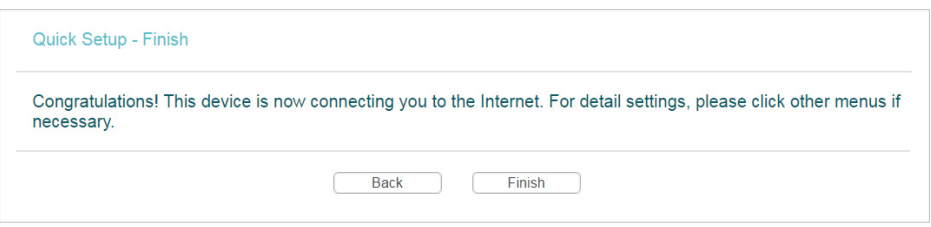

#### 3. 2. 2. Access Point Mode

1. Either customize your Wireless Network Name and Wireless Password or keep the default ones, and then click Next.

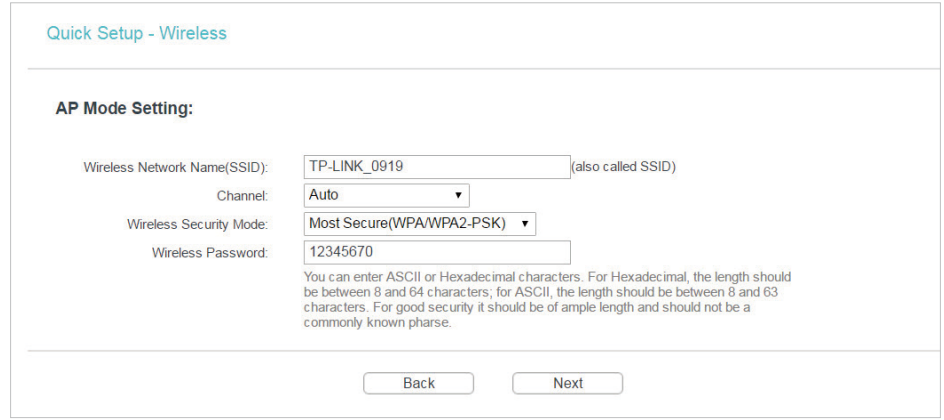

2. Select the LAN IP type of the router or leave the default setting Smart IP for most cases, and then click Next.

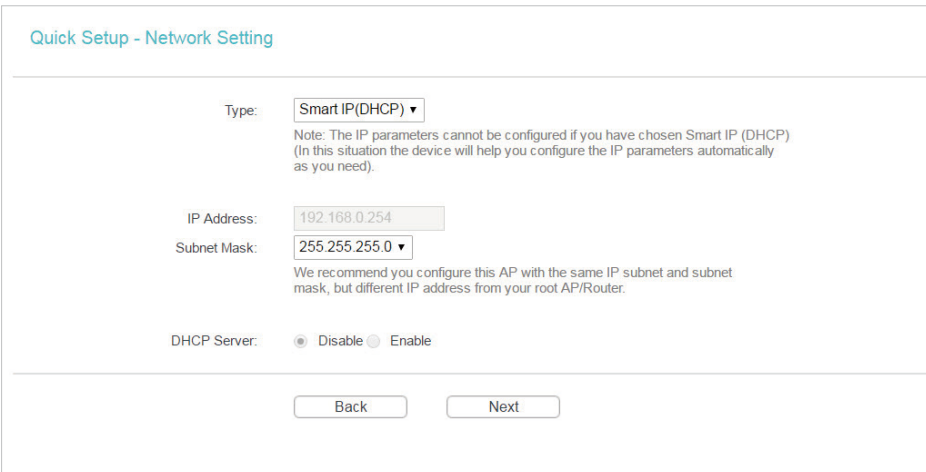

3. Click Reboot to complete the configuration.

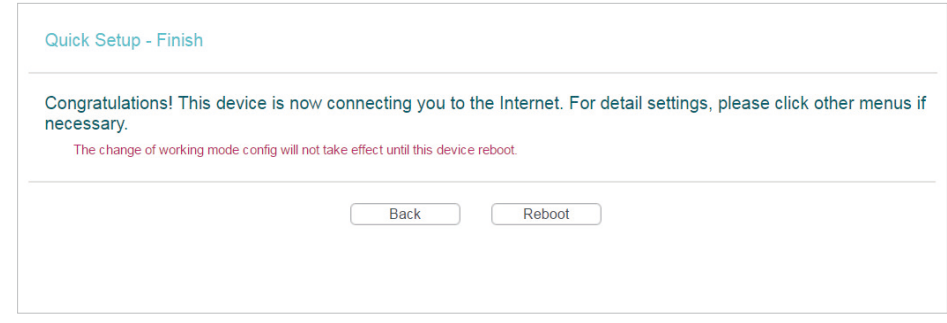

#### 3. 2. 3. Range Extender Mode

1. Click Survey to find your host network and click Connect. Enter the host network's password in the Wireless Password field, and then click Next.

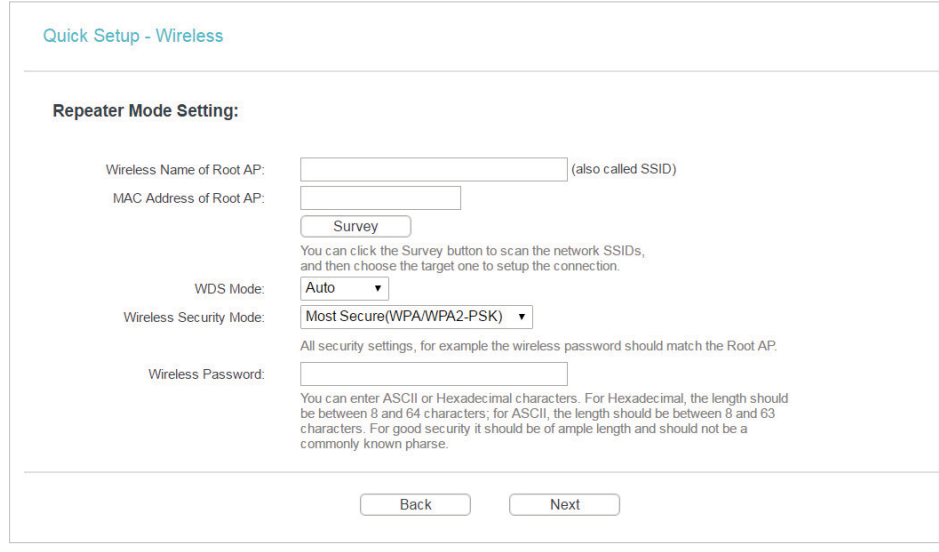

2. Select the LAN IP type of the router or leave the default setting Smart IP for most cases, and then click Next.

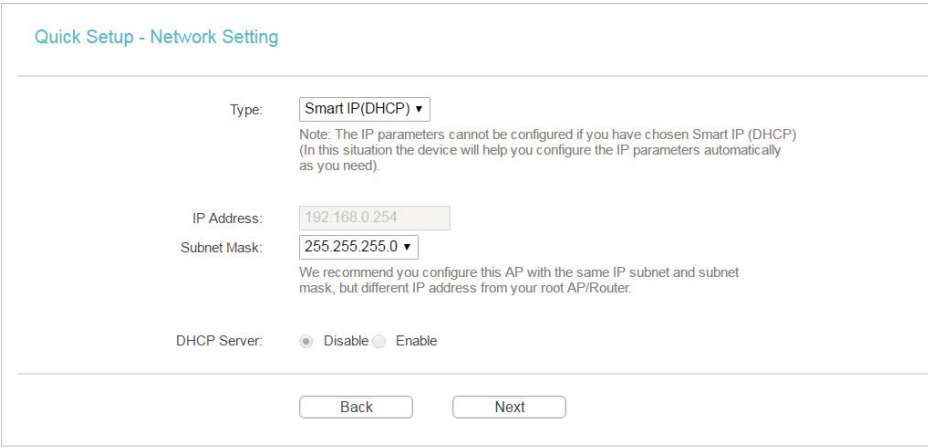

3. Click Reboot to complete the configuration.

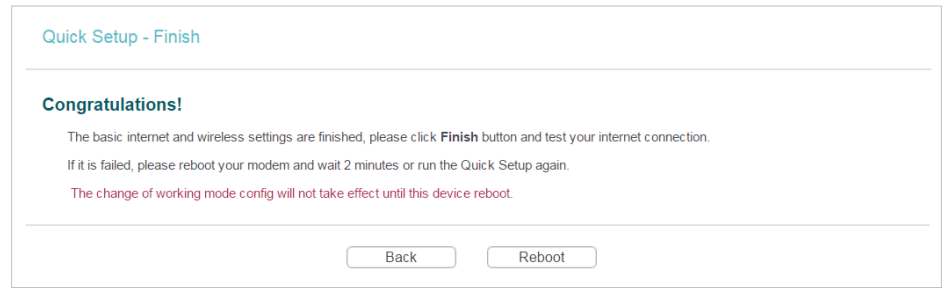

4. Relocate the router about halfway between your host AP and the Wi-Fi dead zone. The extended network shares the same network name and password as your host network.

#### 3. 2. 4. Client Mode

1. Click Survey to find your host network and click Connect. Enter the host network's password in the Wireless Password field, and then click Next.

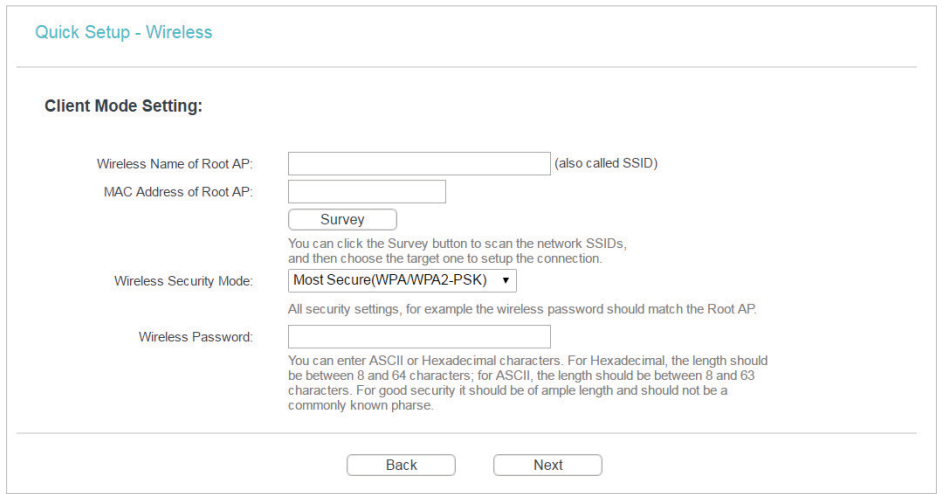

2. Select the LAN IP type of the router or leave the default setting Smart IP for most cases, and then click Next.

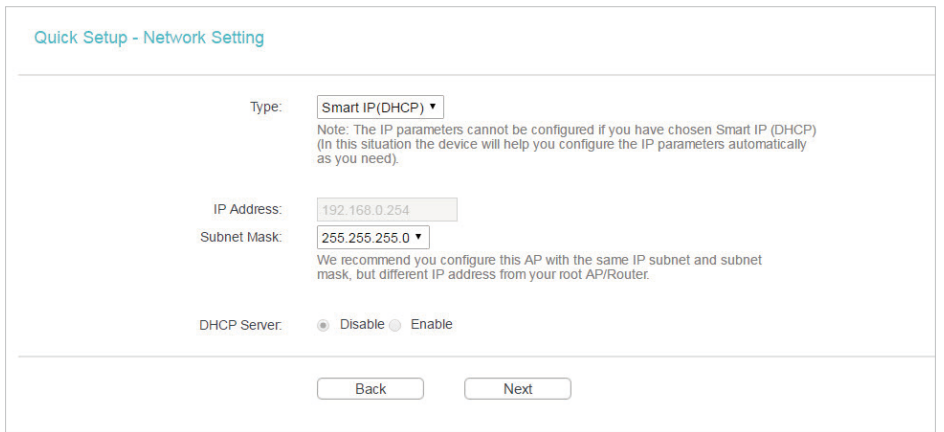

3. Click Reboot to complete the configuration. Now you can connect your wired-only device to the router's LAN or LAN/WAN port using an Ethernet cable.

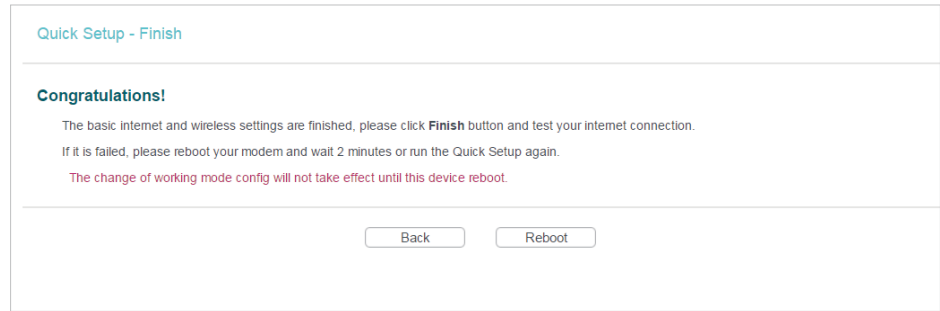

#### 3. 2. 5. Hotspot Router Mode

1. Select the WAN Connection Type. When using the router in a hotel room or a small office, select Dynamic IP

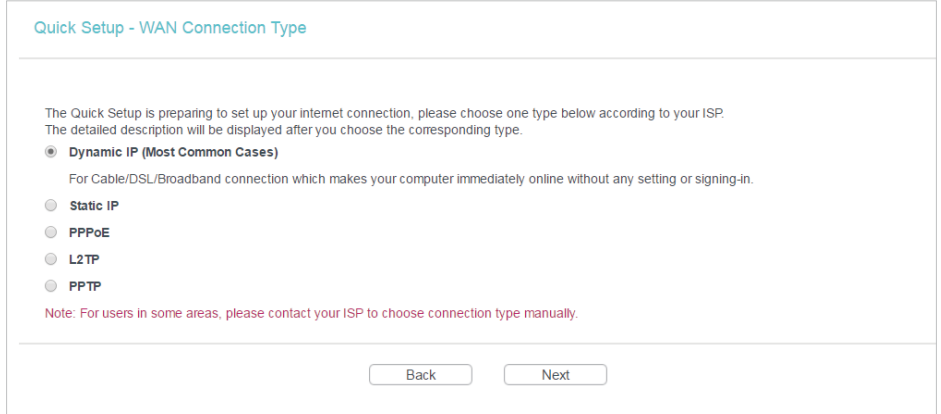

- 2. In this case, we take dynamic IP that requires no more parameters for instance. For other connection types, please enter the parameters provided by your ISP.
- 3. Click Survey to find the public Wi-Fi network and click Connect. Enter the public Wi-Fi password in the Password field. In the AP Setting section, either customize your Local SSID and Wireless Password or keep the default ones, and then click Next.

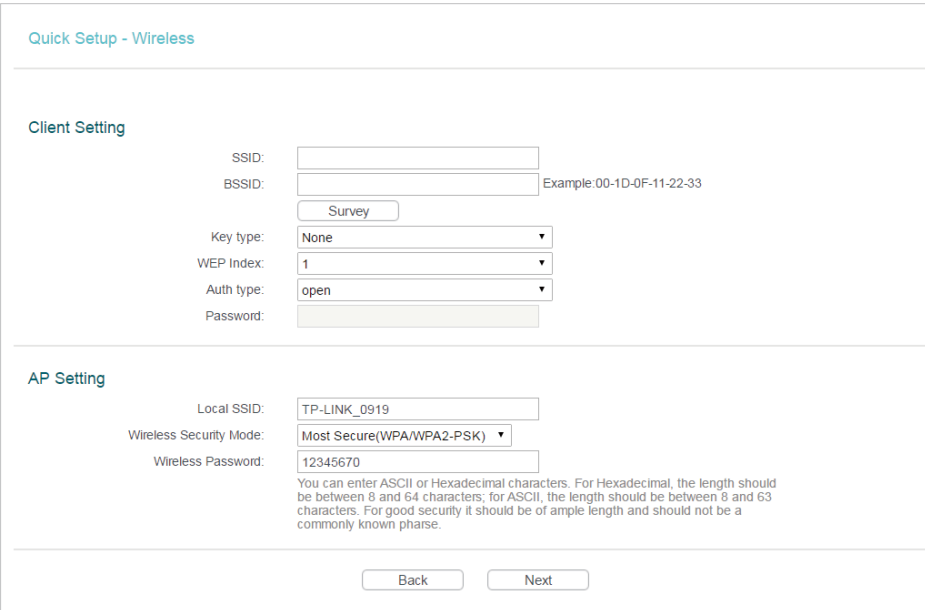

4. Click Reboot to complete the configuration.

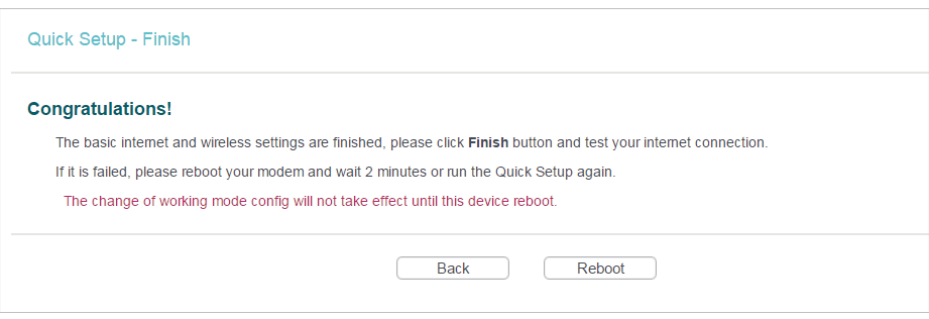

## Chapter 4

## **Configure the Router in Standard Wireless Router**

This chapter presents how to configure the various features of the router working as a standard wireless router.

It contains the following sections:

- Status
- WPS
- Working Mode
- Network
- Wireless
- DHCP
- Forwarding
- Security
- Parental Controls
- Access Control
- Advanced Routing
- Bandwidth Control
- IP&MAC Binding
- Dynamic DNS
- System Tools
- Log Out

### 4. 1. Status

1. Visit http://tplinkwifi.net, and log in with the username and password you set for the router.

2. Go to Status. You can view the current status information of the router.

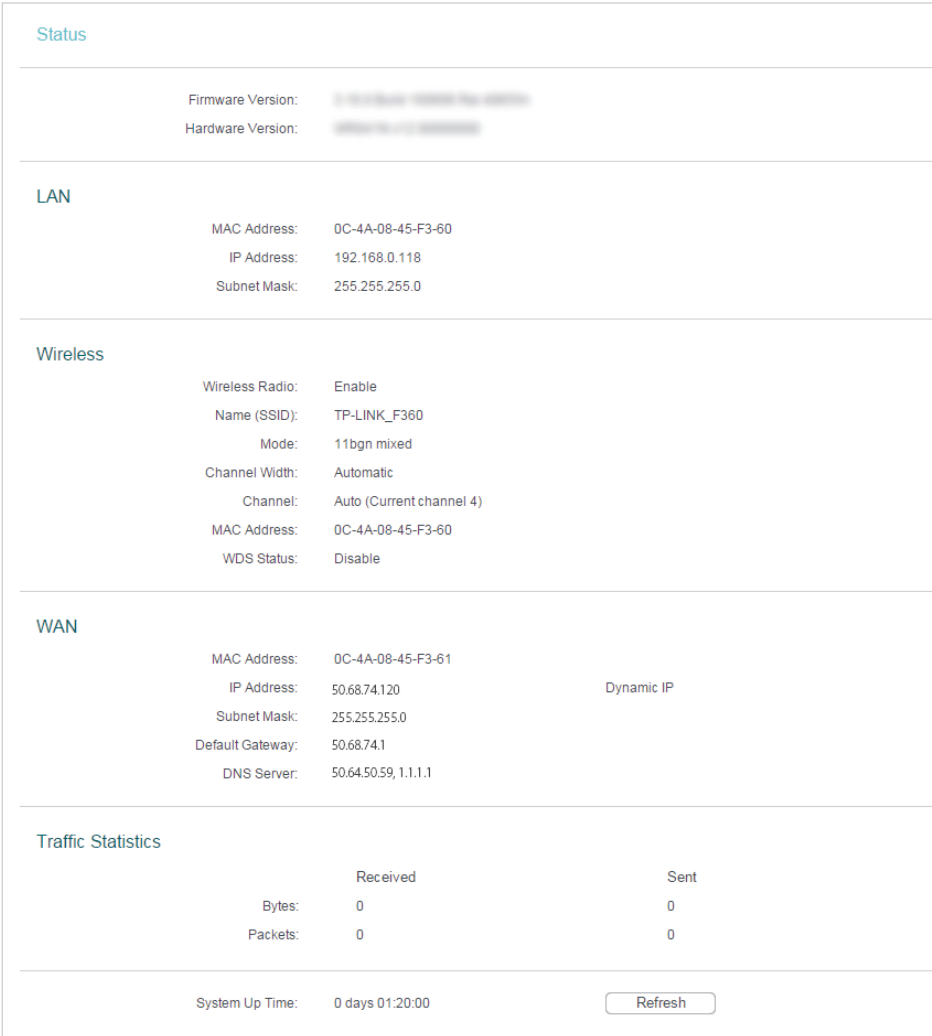

- Firmware Version The version information of the router's firmware.
- Hardware Version The version information of the router's hardware.
- LAN This field displays the current settings of the LAN, and you can configure them on the Network > LAN page.
	- MAC address The physical address of the router.
	- IP address The LAN IP address of the router.
	- Subnet Mask The subnet mask associated with the LAN IP address.
- Wireless This field displays the basic information or status of the wireless function, and you can configure them on the Wireless > Wireless Settings page.
	- Wireless Radio Indicates whether the wireless feature is enabled or not.
- Name (SSID) The SSID of the router.
- Mode The current wireless working mode in use.
- Channel Width The current wireless channel width in use.
- Channel The current wireless channel in use.
- MAC Address The physical address of the router.
- WDS Status The status of WDS connection.
- WAN This field displays the current settings of the WAN, and you can configure them on the Network > WAN page.
	- MAC Address The physical address of the WAN port.
	- IP Address The current WAN (Internet) IP Address. This field will be blank or 0.0.0.0 if the IP Address is assigned dynamically and there is no Internet connection.
	- Subnet Mask The subnet mask associated with the WAN IP Address.
	- Default Gateway The Gateway currently used is shown here. When you use Dynamic IP as the Internet connection type, click Renew or Release here to obtain new IP parameters dynamically from the ISP or release them.
	- DNS Server The IP addresses of DNS (Domain Name System) server.
- Traffic Statistics The router's traffic statistics.
	- Received (Bytes) Traffic in bytes received from the WAN port.
	- Received (Packets) Traffic in packets received from the WAN port.
	- Sent (Bytes) Traffic in bytes sent out from the WAN port.
	- Sent (Packets) Traffic in packets sent out from the WAN port.
- System Up Time The length of the time since the router was last powered on or reset.

Click Refresh to get the latest status and settings of the router.

### 4. 2. WPS

WPS (Wi-Fi Protected Setup) can help you to quickly and securely connect to a network. This section will guide you to add a new wireless device to your router's network quickly via WPS.

Note: The WPS function cannot be configured if the wireless function of the router is disabled. Please make sure the wireless function is enabled before configuration.

- 1. Visit http://tplinkwifi.net, and log in with the username and password you set for the router.
- 2. Go to WPS.
- 3. Follow one of the following three methods to connect your client device to the router's Wi-Fi network.

#### Method ONE: Press the WPS Button on Your Client Device

1. Keep the WPS Status as Enabled and click Add Device.

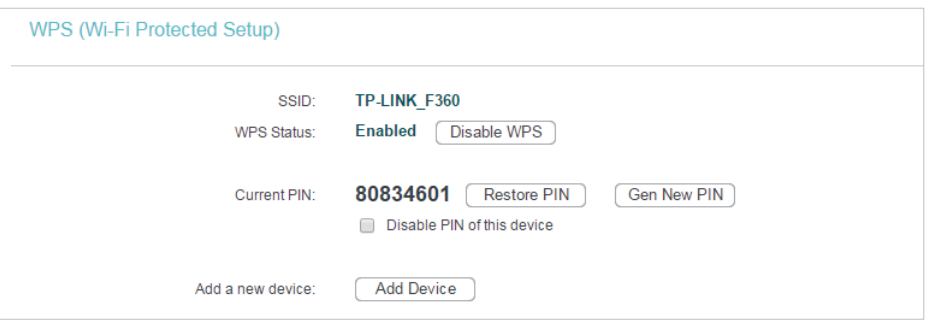

2. Select Press the button of the new device in two minutes and click Connect.

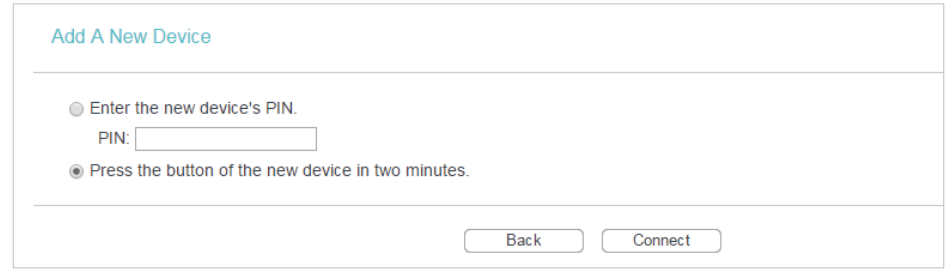

- 3. Within two minutes, press the WPS button on your client device.
- 4. A success message will appear on the WPS page if the client device has been successfully added to the router's network.

#### Method TWO: Enter the Client's PIN

1. Keep the WPS Status as Enabled and click Add Device.

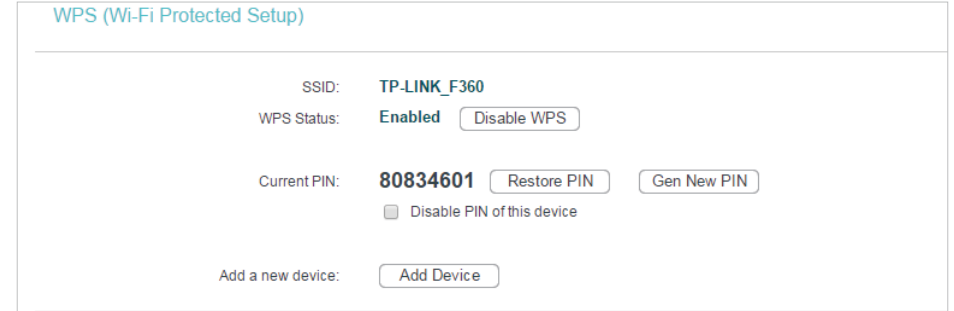

2. Select Enter the new device's PIN, enter your client device's current PIN in the PIN filed and click Connect.

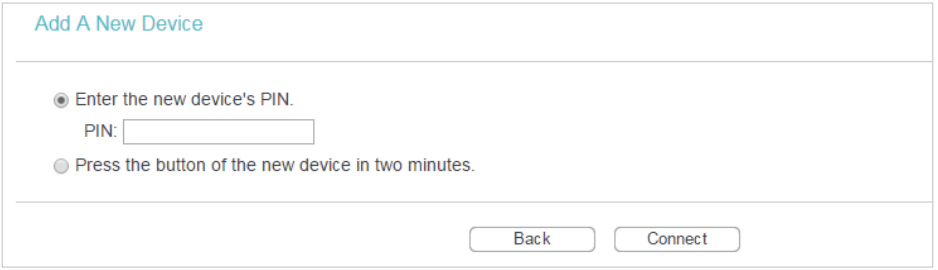

3. A success message will appear on the WPS page if the client device has been successfully added to the router's network.

#### Method Three: Enter the Router's PIN

1. Keep the WPS Status as Enabled and get the Current PIN of the router.

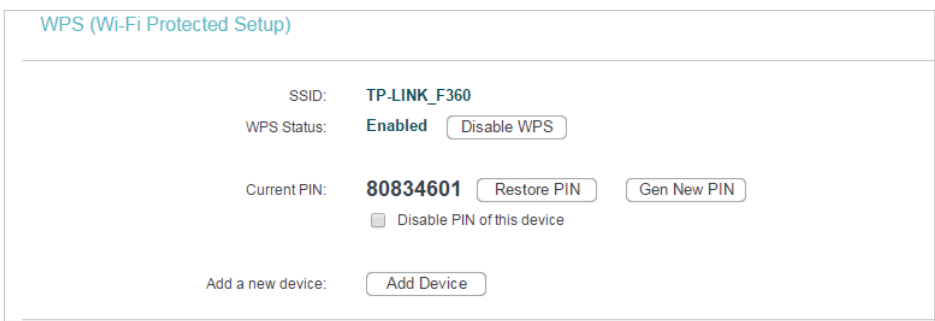

2. Enter the router's current PIN on your client device to join the router's Wi-Fi network.

### 4. 3. Working Mode

- 1. Visit http://tplinkwifi.net, and log in with the username and password you set for the router.
- 2. Go to Working Mode.
- 3. Select the working mode as needed and click Save.

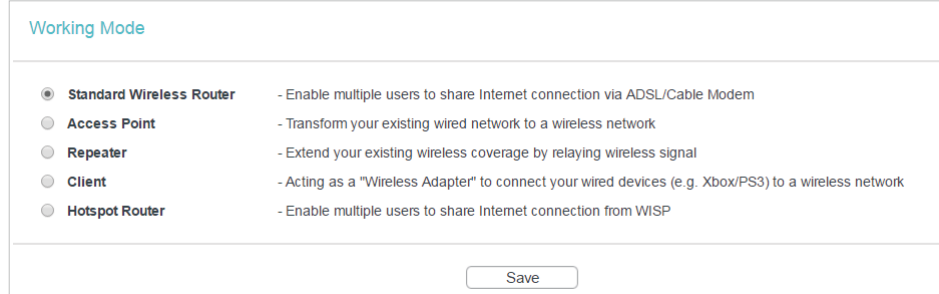

### 4. 4. Network

#### 4. 4. 1. WAN

1. Visit http://tplinkwifi.net, and log in with the username and password you set for the router.

- 2. Go to Network > WAN.
- 3. Configure the IP parameters of the LAN and click Save.

#### Dynamic IP

If your ISP provides the DHCP service, please select Dynamic IP, and the router will automatically get IP parameters from your ISP.

Click Renew to renew the IP parameters from your ISP.

Click Release to release the IP parameters.

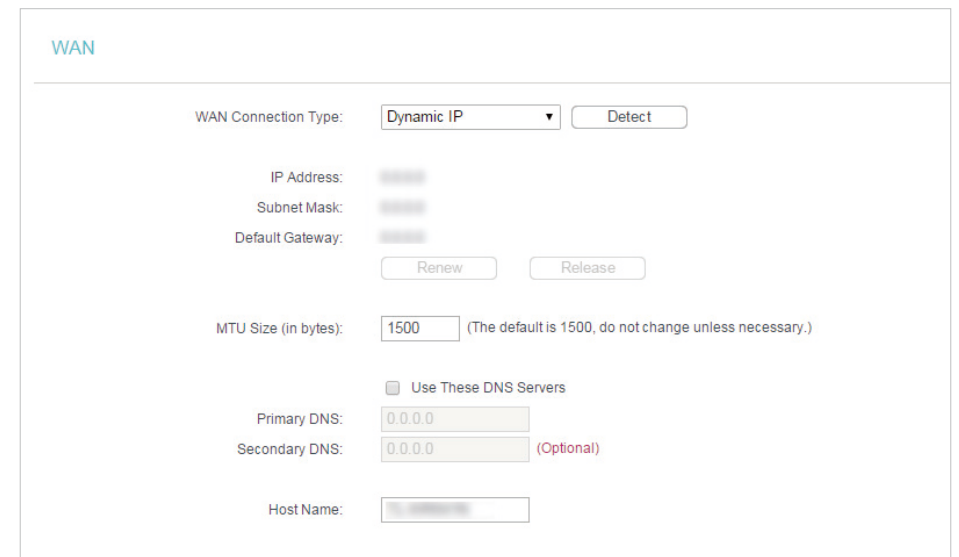

- MTU Size The normal MTU (Maximum Transmission Unit) value for most Ethernet networks is 1500 Bytes. It is not recommended that you change the default MTU size unless required by your ISP.
- Use These DNS Servers If your ISP providess you one or two DNS addresses, select Use These DNS Servers and enter the primary and secondary addresses. Otherwise, the DNS servers will be assigned dynamically from your ISP.
- Host Name This option specifies the name of the router.
- Get IP with Unicast DHCP A few ISPs' DHCP servers do not support the broadcast applications. If you cannot get the IP address normally, you can choose this option. (It is rarely required.)

#### Static IP

If your ISP provides a static or fixed IP address, subnet mask, default gateway and DNS setting, please select Static IP.

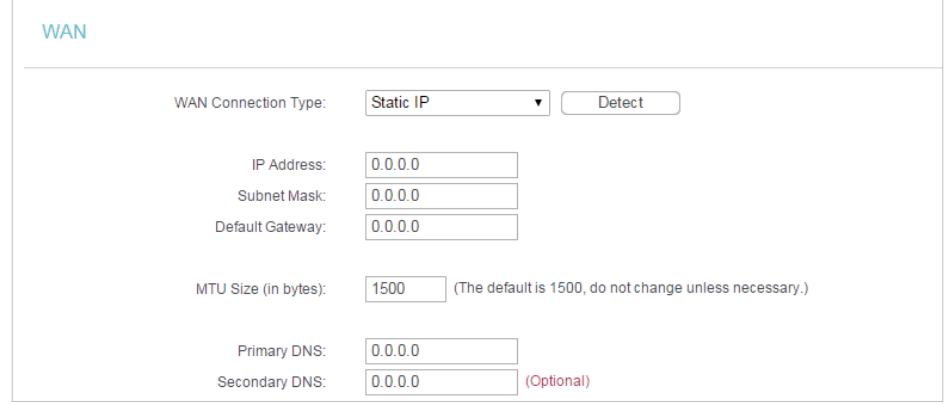

• IP Address - Enter the IP address in dotted-decimal notation provided by your ISP.

- Subnet Mask Enter the subnet mask in dotted-decimal notation provided by your ISP. Normally 255.255.255.0 is used as the subnet mask.
- Default Gateway Enter the gateway IP address in dotted-decimal notation provided by your ISP.
- MTU Size The normal MTU (Maximum Transmission Unit) value for most Ethernet networks is 1500 Bytes. It is not recommended that you change the default MTU size unless required by your ISP.
- Primary/Secondary DNS (Optional) Enter one or two DNS addresses in dotteddecimal notation provided by your ISP.

#### PPPoE/Russia PPPoE

If your ISP provides PPPoE connection, select PPPoE/Russia PPPoE.

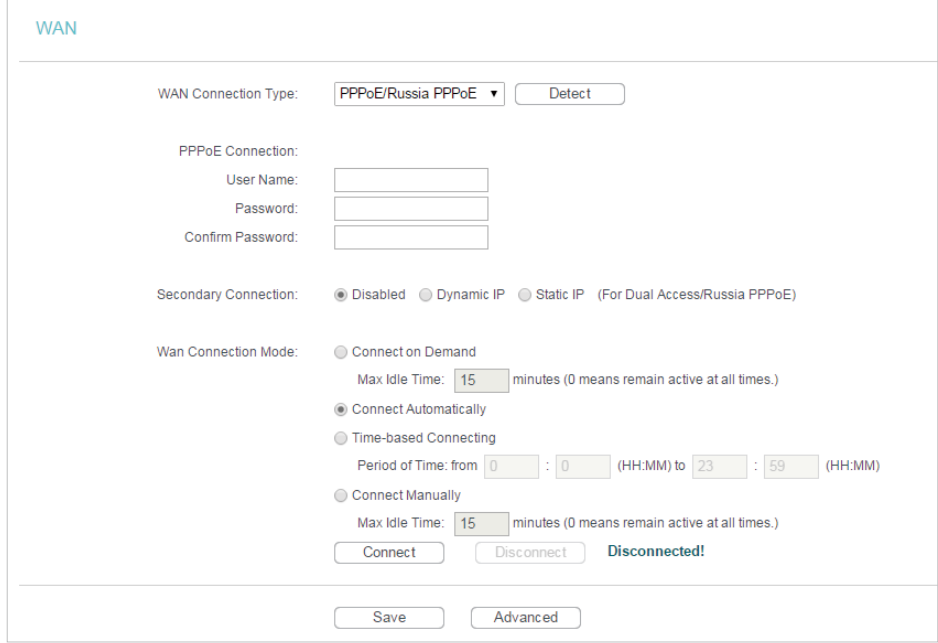

- User Name/Password Enter the user name and password provided by your ISP. These fields are case-sensitive.
- Confirm Password Enter the Password provided by your ISP again to ensure the password you entered is correct.
- Secondary Connection It's available only for PPPoE connection. If your ISP provides an extra connection type, select Dynamic IP or Static IP to activate the secondary connection.
- WAN Connection Mode
	- Connect on Demand In this mode, the Internet connection can be terminated automatically after a specified inactivity period (Max Idle Time) and be reestablished when you attempt to access the Internet again. If you want to keep your Internet connection active all the time, please enter 0 in the Max Idle Time

field. Otherwise, enter the number of minutes you want to have elapsed before your Internet access disconnects.

- Connect Automatically The connection can be re-established automatically when it is down.
- Time-based Connecting The connection will only be established in the period from the start time to the end time (both are in HH:MM format).
- Connect Manually You can click Connect/Disconnect to connect/disconnect immediately. This mode also supports the Max Idle Time function as Connect on Demand mode. The Internet connection can be disconnected automatically after a specified inactivity period (Max Idle Time) and not be able to re-establish when you attempt to access the Internet again.
- Note:
- Only when you have configured the system time on the System Tools > Time Settings page, will the time-based connecting function take effect.
- Sometimes the connection cannot be terminated although you have specified the Max Idle Time because some applications are visiting the Internet continually in the background.

#### If you want to do some advanced configurations, please click Advanced.

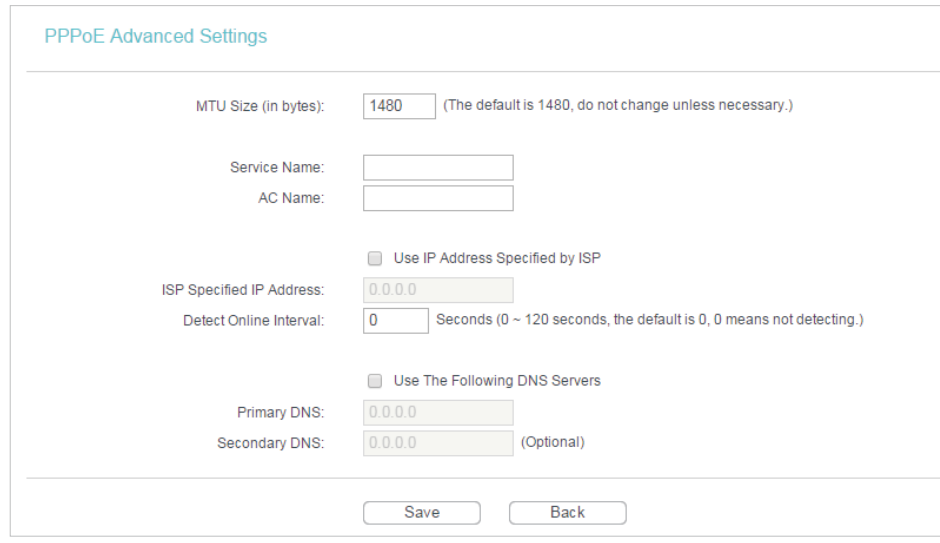

- MTU Size The default MTU size is 1480 bytes. It is not recommended that you change the default MTU size unless required by your ISP.
- Service Name/AC Name The service name and AC (Access Concentrator) name should not be configured unless you are sure it is necessary for your ISP. In most cases, leaving these fields blank will work.
- ISP Specified IP Address If your ISP does not automatically assign IP addresses to the router, please select Use IP address specified by ISP and enter the IP address provided by your ISP in dotted-decimal notation.
- Detect Online Interval The router will detect Access Concentrator online at every interval. The default value is 0. You can input the value between 0 and 120. The value 0 means no detect.
- Primary DNS/Secondary DNS If your ISP does not automatically assign DNS addresses to the router, please select Use the following DNS servers and enter the IP address in dotted-decimal notation of your ISP's primary DNS server. If a secondary DNS server address is available, enter it as well.

#### BigPond Cable

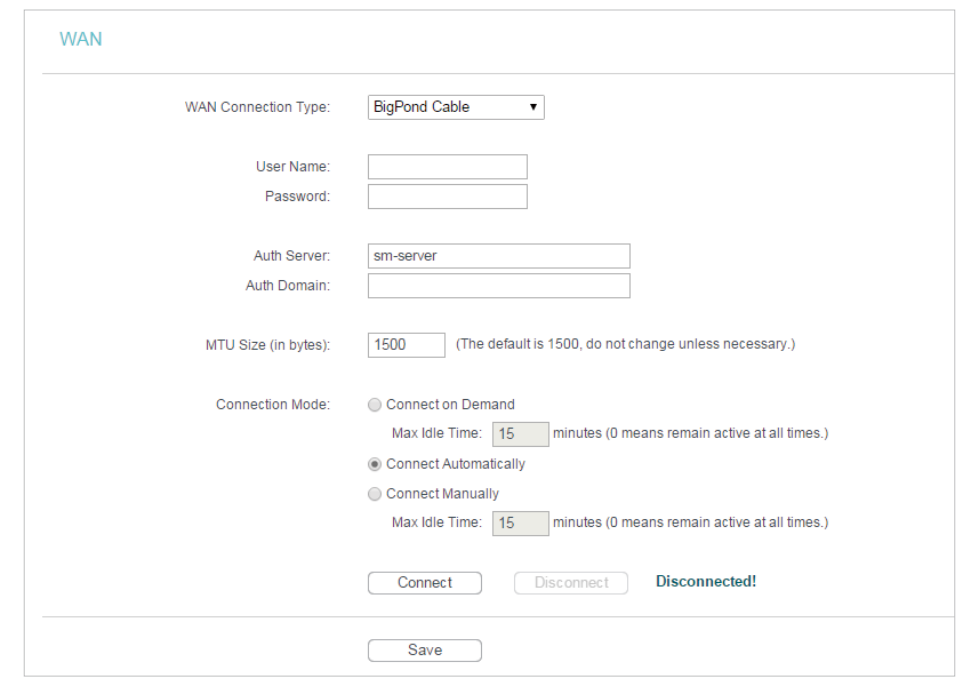

If your ISP provides BigPond cable connection, please select BigPond Cable.

- User Name/Password Enter the user name and password provided by your ISP. These fields are case-sensitive.
- Auth Server Enter the authenticating server IP address or host name.
- Auth Domain Type in the domain suffix server name based on your location.
- MTU Size The default MTU size is 1480 bytes. It is not recommended that you change the default MTU size unless required by your ISP.
- Connection Mode
	- Connect on Demand In this mode, the Internet connection can be terminated automatically after a specified inactivity period (Max Idle Time) and be reestablished when you attempt to access the Internet again. If you want to keep your Internet connection active all the time, please enter 0 in the Max Idle Time field. Otherwise, enter the number of minutes you want to have elapsed before your Internet access disconnects.
- Connect Automatically The connection can be re-established automatically when it is down.
- Connect Manually You can click Connect/Disconnect to connect/disconnect immediately. This mode also supports the Max Idle Time function as Connect on Demand mode. The Internet connection can be disconnected automatically after a specified inactivity period (Max Idle Time) and not be able to re-establish when you attempt to access the Internet again.

Note: Sometimes the connection cannot be terminated although you have specified the Max Idle Time because some applications are visiting the Internet continually in the background.

#### L2TP/Russia L2TP

If your ISP provides L2TP connection, please select L2TP/Russia L2TP.

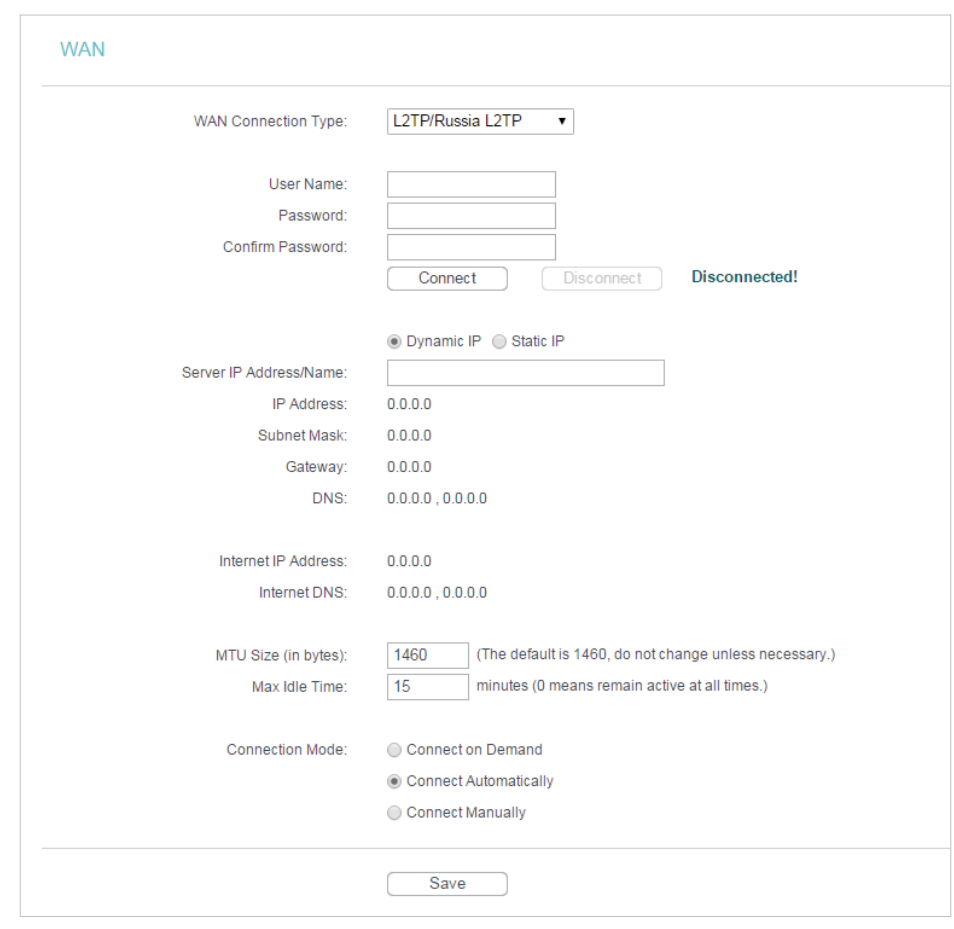

- User Name/Password Enter the user name and password provided by your ISP. These fields are case-sensitive.
- Confirm Password Enter the Password provided by your ISP again to ensure the password you entered is correct.
- Connect/Disconnect Click this button to connect or disconnect immediately.
- Dynamic IP/ Static IP Select either as required by your ISP. If Static IP is selected, please enter the IP address, subnet marsk, gateway and DNS also provided by your ISP.
- Internet IP Address/ Internet DNS The Internet IP address and DNS server address assigned by L2TP server.
- Connection Mode
	- Connect on Demand In this mode, the Internet connection can be terminated automatically after a specified inactivity period (Max Idle Time) and be reestablished when you attempt to access the Internet again. If you want to keep your Internet connection active all the time, please enter 0 in the Max Idle Time field. Otherwise, enter the number of minutes you want to have elapsed before your Internet access disconnects.
	- Connect Automatically The connection can be re-established automatically when it is down.
	- Connect Manually You can click Connect/Disconnect to connect/disconnect immediately. This mode also supports the Max Idle Time function as Connect on Demand mode. The Internet connection can be disconnected automatically after a specified inactivity period (Max Idle Time) and not be able to re-establish when you attempt to access the Internet again.

Note: Sometimes the connection cannot be terminated although you have specified the Max Idle Time because some applications are visiting the Internet continually in the background.

#### PPTP/Russia PPTP

If your ISP provides PPTP connection, please select PPTP/Russia PPTP.

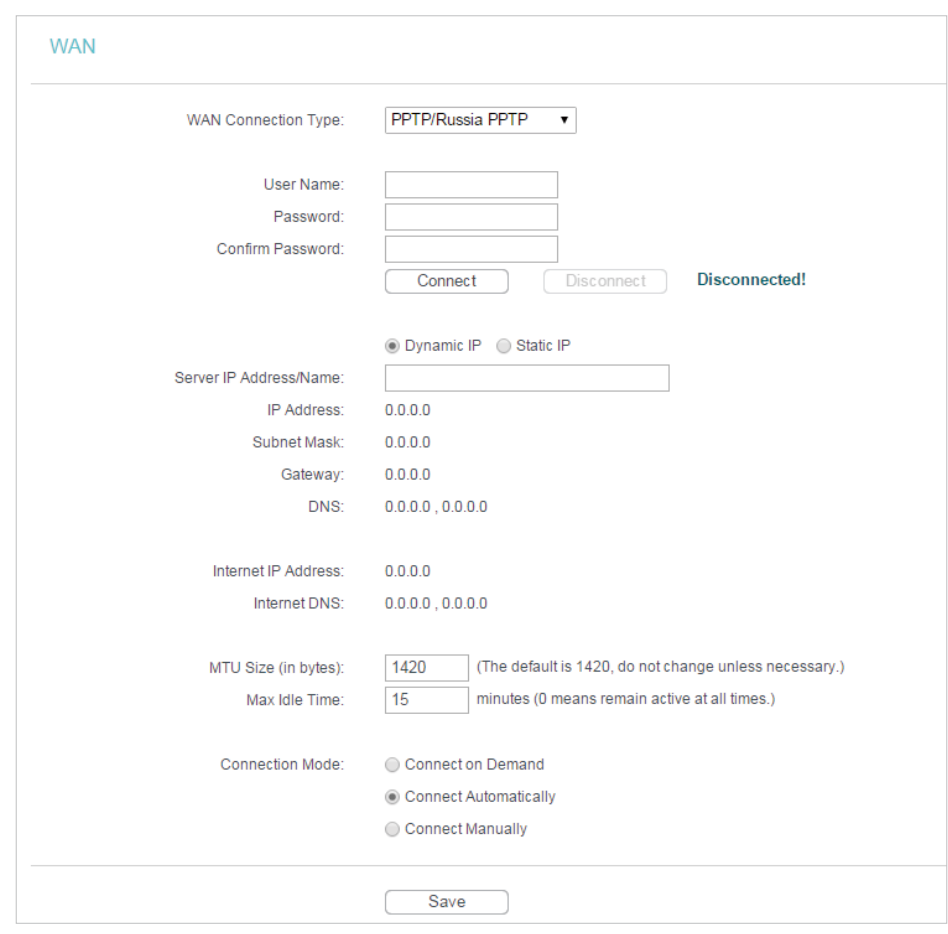

- User Name/Password Enter the user name and password provided by your ISP. These fields are case-sensitive.
- Confirm Password Enter the Password provided by your ISP again to ensure the password you entered is correct.
- Connect/Disconnect Click this button to connect or disconnect immediately.
- Dynamic IP/ Static IP Select either as required by your ISP. If Static IP is selected, please enter the IP address, subnet marsk, gateway and DNS also provided by your ISP.
- Internet IP Address/ Internet DNS The Internet IP address and DNS server address assigned by L2TP server.
- Connection Mode
	- Connect on Demand In this mode, the Internet connection can be terminated automatically after a specified inactivity period (Max Idle Time) and be reestablished when you attempt to access the Internet again. If you want to keep your Internet connection active all the time, please enter 0 in the Max Idle Time field. Otherwise, enter the number of minutes you want to have elapsed before your Internet access disconnects.
- Connect Automatically The connection can be re-established automatically when it is down.
- Connect Manually You can click Connect/Disconnect to connect/disconnect immediately. This mode also supports the Max Idle Time function as Connect on Demand mode. The Internet connection can be disconnected automatically after a specified inactivity period (Max Idle Time) and not be able to re-establish when you attempt to access the Internet again.

Note: Sometimes the connection cannot be terminated although you have specified the Max Idle Time because some applications are visiting the Internet continually in the background.

#### 4. 4. 2. MAC Clone

- 1. Visit http://tplinkwifi.net, and log in with the username and password you set for the router.
- 2. Go to Network > MAC Clone.
- 3. Configure the WAN MAC address and click Save.

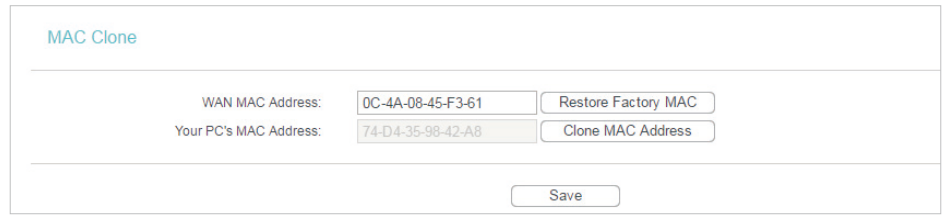

- WAN MAC Address This field displays the current MAC address of the WAN port. If your ISP requires you to register the MAC address, please enter the correct MAC address in this field. Click Restore Factory MAC to restore the MAC address of WAN port to the factory default value.
- Your PC's MAC Address This field displays the MAC address of the PC that is managing the router. If the MAC address is required, you can click Clone MAC Address and this MAC address will be filled in the WAN MAC Address field.

Note:

- You can only use the MAC Address Clone function for PCs on the LAN.
- If you have changed the WAN MAC address when the WAN connection is PPPoE, it will not take effect until the connection is re-established.

#### 4. 4. 3. LAN

- 1. Visit http://tplinkwifi.net, and log in with the username and password you set for the router.
- 2. Go to Network > LAN.
- 3. Configure the IP parameters of the LAN and click Save.
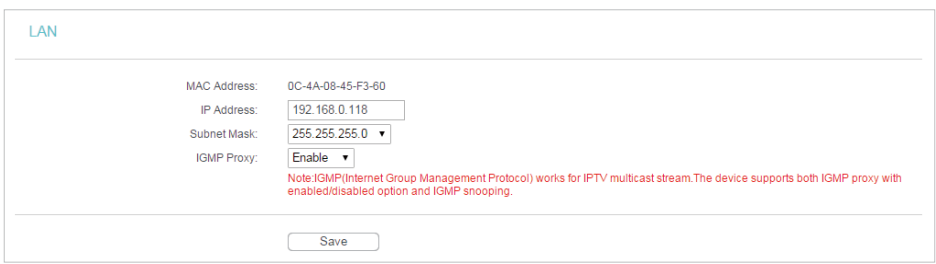

- MAC Address The physical address of the LAN ports. The value can not be changed.
- IP Address Enter the IP address in dotted-decimal notation of your router (factory default - 192.168.0.254).
- Subnet Mask An address code that determines the size of the network. Normally 255.255.255.0 is used as the subnet mask.
- IGMP Proxy The Internet Group Management Protocol (IGMP) feature allow you to watch TV on IPTV-supported devices on the LAN .

Note:

- If you have changed the IP address, you must use the new IP address to log in.
- If the new IP address you set is not in the same subnet as the old one, the IP address pool in the DHCP Server will be configured automatically, but the Virtual Server and DMZ Host will not take effect until they are re-configured.

# 4. 5. Wireless

## 4. 5. 1. Wireless Settings

- 1. Visit http://tplinkwifi.net, and log in with the username and password you set for the router.
- 2. Go to Wireless > Wireless Settings.
- 3. Configure the basic settings for the wireless network and click Save.

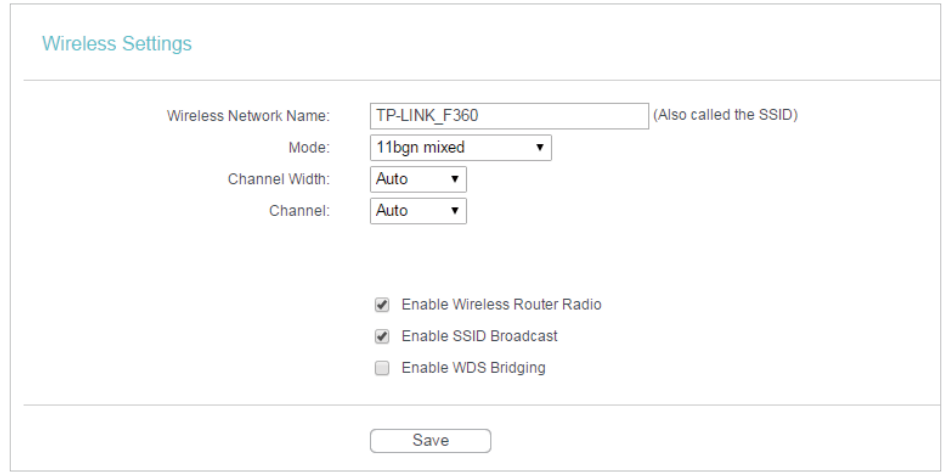

• Wireless Network Name - Enter a string of up to 32 characters. The default SSID is TP-Link\_XXXX (XXXX indicates the last unique four numbers of each router's MAC

address). It is strongly recommended that you change your network name (SSID). This value is case-sensitive. For example, TEST is NOT the same as test.

• Mode - Select the desired mode. It is strongly recommended that you keep the default setting 11bgn mixed, so that all 802.11b/g/n wireless devices can connect to the router.

Note: If 11bg mixed mode is selected, the Channel Width field will turn grey and the value will become 20M, and cannot be changed.

- Channel Width Select any channel width from the drop-down list. The default setting is Auto, which can automatically adjust the channel width for your clients.
- Channel This field determines which operating frequency will be used. The default channel is set to Auto. It is not necessary to change the wireless channel unless you notice interference problems with another nearby access point.
- Enable Wireless Router Radio The wireless radio of the router can be enabled or disabled to allow or deny wireless access. If enabled, the wireless clients will be able to access the router.
- Enable SSID Broadcast If enabled, the router will broadcast the wireless network name (SSID).
- Enable WDS Bridging You can select this to enable WDS Bridging, with this function, the router can bridge two or more WLANs.
- Note: If this checkbox is selected, you had better make sure the following settings are correct.

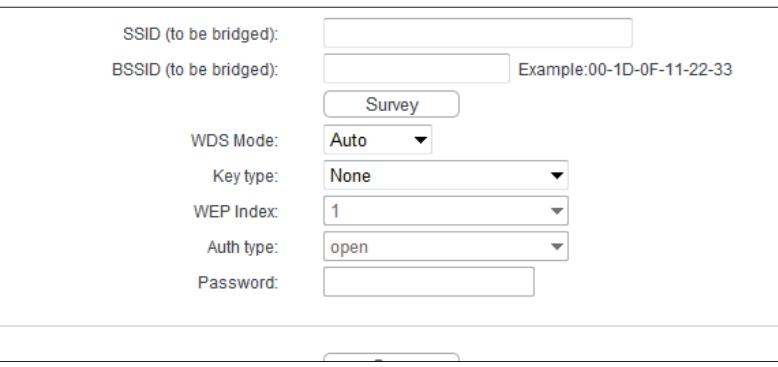

- SSID (to be bridged) The SSID of the AP your router is going to connect to as a client. You can also use the survey function to select the SSID to join.
- BSSID (to be bridged) The BSSID of the AP your router is going to connect to as a client. You can also use the survey function to select the BSSID to join.
- Survey Click this button, you can search the AP which runs currently.
- WDS Mode This field determines which WDS Mode will be used. It is not necessary to change the WDS mode unless you notice network communication problems with root AP. If you select Auto, then the router will choose the appropriate WDS mode automatically.
- Key type This option should be chosen according to the AP's security configuration. It is recommended that the security type is the same as your AP's security type.
- WEP Index This option should be chosen if the key type is WEP (ASCII) or WEP (HEX). It indicates the index of the WEP key.
- Auth Type This option should be chosen if the key type is WEP (ASCII) or WEP (HEX). It indicates the authorization type of the Root AP.
- Password If the AP your router is going to connect needs password, you need to fill the password in this blank.

# 4. 5. 2. Wireless Security

- 1. Visit http://tplinkwifi.net, and log in with the username and password you set for the router.
- 2. Go to Wireless > Wireless Security.
- 3. Configure the security settings of your wireless network and click Save.

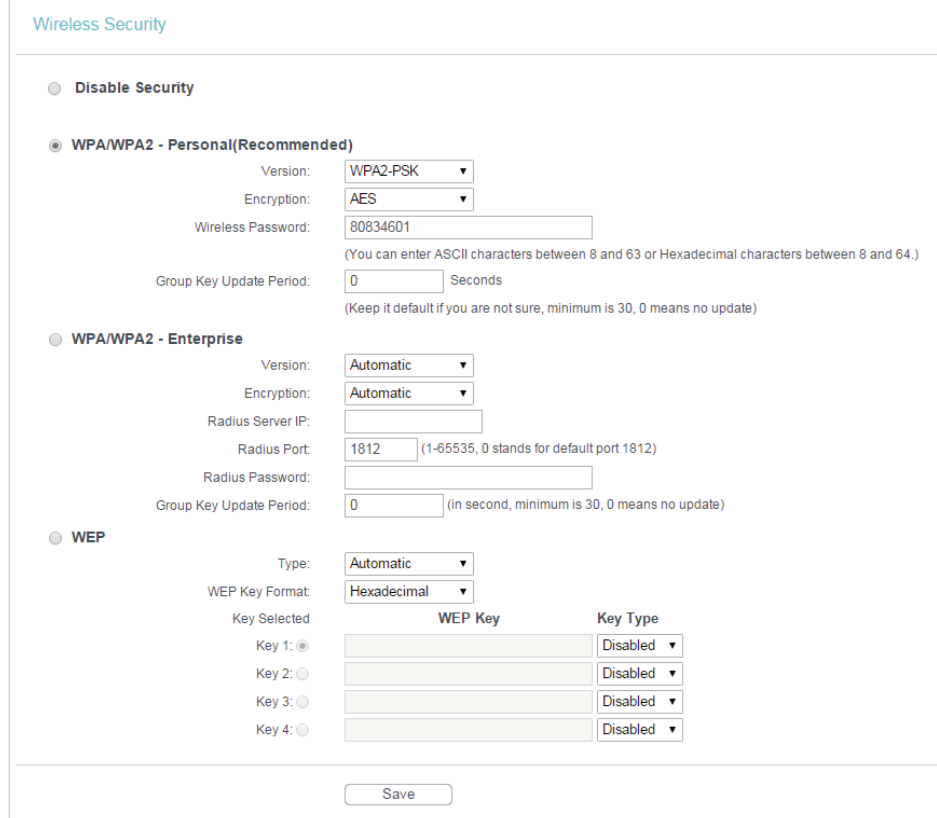

- Disable Security The wireless security function can be enabled or disabled. If disabled, wireless clients can connect to the router without a password. It's strongly recommended to choose one of the following modes to enable security.
- WPA-PSK/WPA2-Personal It's the WPA/WPA2 authentication type based on preshared passphrase.
	- Version Select Automatic, WPA-PSK or WPA2-PSK.
	- Encryption Select Automatic, TKIP or AES.
- Wireless Password Enter ASCII or Hexadecimal characters. For Hexadecimal, the length should be between 8 and 64 characters; for ASCII, the length should be between 8 and 63 characters.
- Group Key Update Period Specify the group key update interval in seconds. The value can be 0 or at least 30. Enter 0 to disable the update.
- WPA /WPA2-Enterprise It's based on Radius Server.
	- Version Select Automatic, WPA or WPA2.
	- Encryption Select Automatic, TKIP or AES.
	- Radius Server IP Enter the IP address of the Radius server.
	- Radius Port Enter the port that Radius server used.
	- Radius Password Enter the password for the Radius server.
	- Group Key Update Period Specify the group key update interval in seconds. The value should be 30 or above. Enter 0 to disable the update.
- WEP It is based on the IEEE 802.11 standard.
	- Type The default setting is Automatic, which can select Shared Key or Open System authentication type automatically based on the wireless client's capability and request.
	- WEP Key Format Hexadecimal and ASCII formats are provided here. Hexadecimal format stands for any combination of hexadecimal digits (0-9, a-f, A-F) in the specified length. ASCII format stands for any combination of keyboard characters in the specified length.
	- WEP Key (Password) Select which of the four keys will be used and enter the matching WEP key. Make sure these values are identical on all wireless clients in your network.
	- Key Type Select the WEP key length (64-bit, 128-bit or 152-bit) for encryption. Disabled means this WEP key entry is invalid.
	- 64-bit Enter 10 hexadecimal digits (any combination of 0-9, a-f and A-F. Null key is not permitted) or 5 ASCII characters.
	- 128-bit Enter 26 hexadecimal digits (any combination of 0-9, a-f and A-F. Null key is not permitted) or 13 ASCII characters.
	- 152-bit Enter 32 hexadecimal digits (any combination of 0-9, a-f and A-F. Null key is not permitted) or 16 ASCII characters.

# 4. 5. 3. Wireless MAC Filtering

Wireless MAC Filtering is used to deny or allow specific wireless client devices to access your network by their MAC addresses.

**I want to:** Deny or allow specific wireless client devices to access my

network by their MAC addresses.

For example, you want the wireless client A with the MAC address 00-0A-EB-B0-00-0B and the wireless client B with the MAC address 00-0A-EB-00-07-5F to access the router, but other wireless clients cannot access the router.

#### 1. Visit http://tplinkwifi.net, and log in with the username and password you set for the router. **How can I do that?**

- 2. Go to Wireless > Wireless MAC Filtering.
- 3. Click Enable to enable the Wireless MAC Filtering function.
- 4. Select Allow the stations specified by any enabled entries in the list to access as the filtering rule.
- 5. Delete or disable all entries if there are any entries already.
- 6. Click Add New and fill in the blanks.

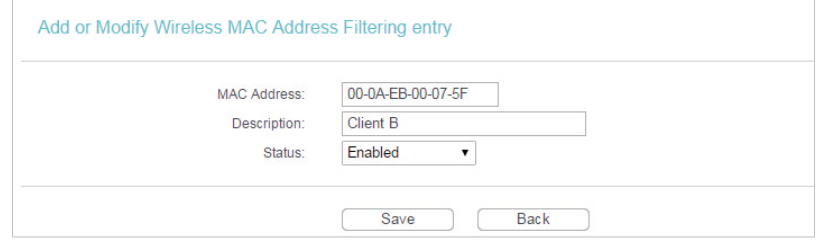

- 1 ) Enter the MAC address 00-0A-EB-B0-00-0B/00-0A-EB-00-07-5F in the MAC Address field.
- 2 ) Enter wireless client A/B in the Description field.
- 3 ) Leave the status as Enabled.
- 4 ) Click Save and click Back.
- 7. The configured filtering rules should be listed as the picture shows below.

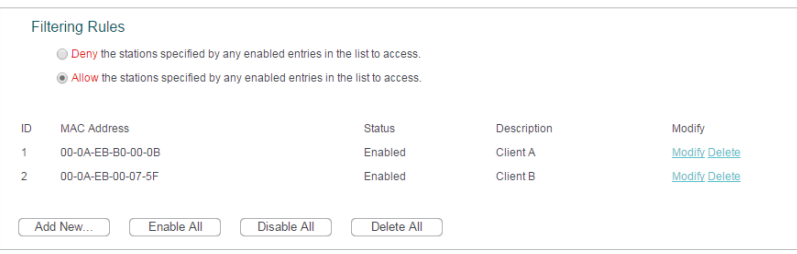

### **Done!**

Now only client A and client B can access your network.

## 4. 5. 4. Wireless Advanced

1. Visit http://tplinkwifi.net, and log in with the username and password you set for the router.

#### 2. Go to Wireless > Wireless Advanced.

#### 3. Configure the advanced settings of your wireless network and click Save.

Note: If you are not familiar with the setting items on this page, it's strongly recommended to keep the provided default values; otherwise it may result in lower wireless network performance.

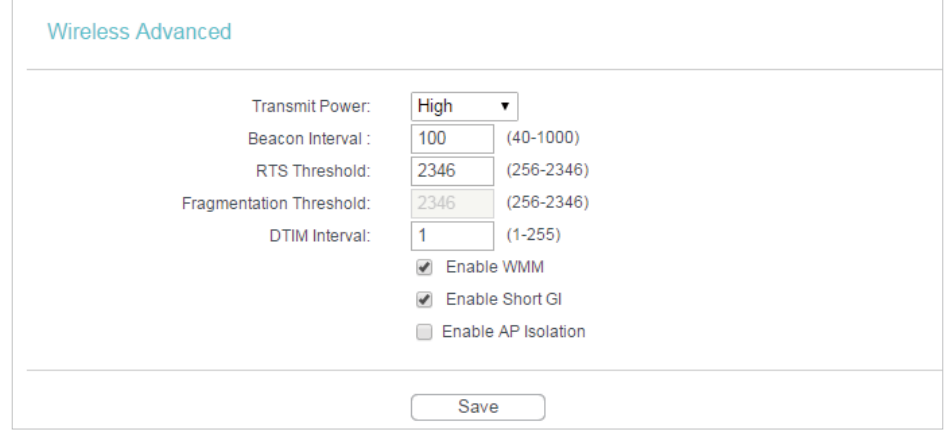

- Transmit Power Select High, Middle or Low which you would like to specify for the router. High is the default setting and recommended.
- Beacon Interval Enter a value between 40-1000 milliseconds for Beacon Interval here. Beacon Interval value determines the time interval of the beacons. The beacons are the packets sent by the router to synchronize a wireless network. The default value is 100.
- RTS Threshold Here you can specify the RTS (Request to Send) Threshold. If the packet is larger than the specified RTS Threshold size, the router will send RTS frames to a particular receiving station and negotiate the sending of a data frame. The default value is 2346.
- Fragmentation Threshold This value is the maximum size determining whether packets will be fragmented. Setting a low value for the Fragmentation Threshold may result in poor network performance because of excessive packets. 2346 is the default setting and is recommended.
- DTIM Interval This value determines the interval of the Delivery Traffic Indication Message (DTIM). A DTIM field is a countdown field informing clients of the next window for listening to broadcast and multicast messages. When the router has buffered broadcast or multicast messages for associated clients, it sends the next DTIM with a DTIM Interval value. You can specify the value between 1-255 Beacon Intervals. The default value is 1, which indicates the DTIM Interval is the same as Beacon Interval.
- Enable WMM WMM function can guarantee the packets with high-priority messages being transmitted preferentially. It is strongly recommended to enable this function.
- Enable Short GI It is recommended to enable this function, for it will increase the data capacity by reducing the guard interval time.

• Enable AP Isolation - This function isolates all connected wireless stations so that wireless stations cannot access each other through WLAN. This function will be disabled if WDS / Bridge is enabled.

## 4. 5. 5. Wireless Statistics

- 1. Visit http://tplinkwifi.net, and log in with the username and password you set for the router.
- 2. Go to Wireless > Wireless Statistics to check the data packets sent and received by each client device connected to the router.

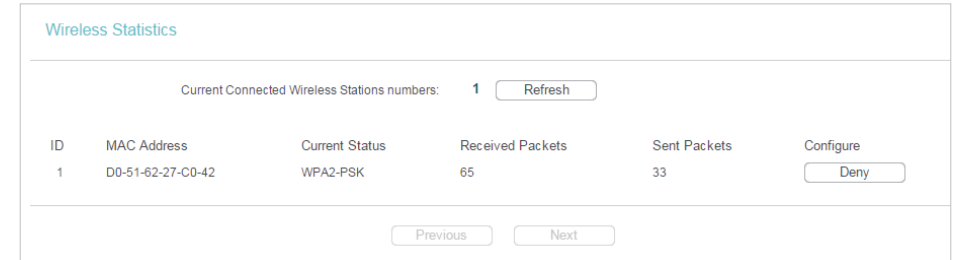

- MAC Address The MAC address of the connected wireless client.
- Current Status The running status of the connected wireless client.
- Received Packets Packets received by the wireless client.
- Sent Packets Packets sent by the wireless client.
- Configure The button is used for loading the item to the Wireless MAC Filtering list.
	- Allow If the Wireless MAC Filtering function is enabled, click this button to allow the client to access your network.
	- Deny If the Wireless MAC Filtering function is enabled, click this button to deny the client to access your network.

# 4. 6. DHCP

By default, the DHCP (Dynamic Host Configuration Protocol) Server is enabled and the router acts as a DHCP server; it dynamically assigns TCP/IP parameters to client devices from the IP Address Pool. You can change the settings of DHCP Server if necessary, and you can reserve LAN IP addresses for specified client devices.

## 4. 6. 1. DHCP Settings

- 1. Visit http://tplinkwifi.net, and log in with the username and password you set for the router.
- 2. Go to DHCP > DHCP Settings.
- 3. Specify DHCP server settings and click Save.

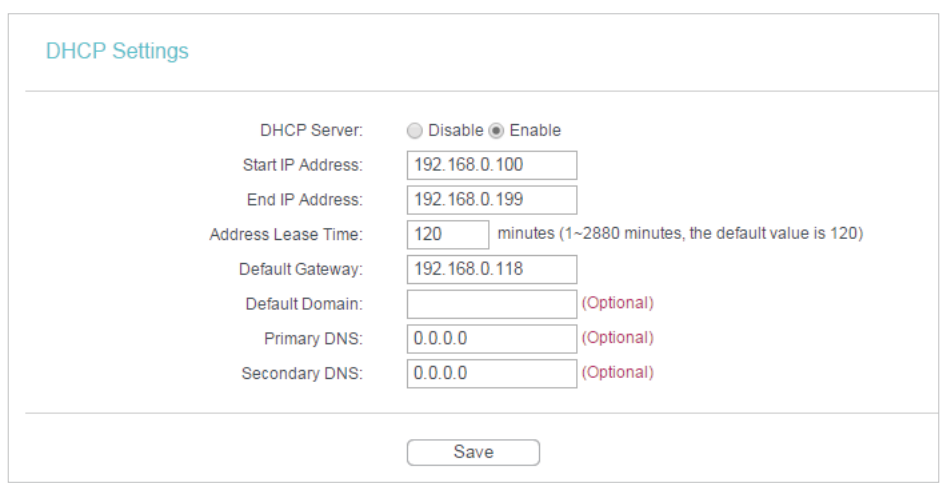

- DHCP Server Enable or disable the DHCP server. If disabled, you must have another DHCP server within your network or else you must configure the computer manually.
- Start IP Address Specify an IP address for the DHCP Server to start with when assigning IP addresses. 192.168.0.100 is the default start address.
- End IP Address Specify an IP address for the DHCP Server to end with when assigning IP addresses. 192.168.0.199 is the default end address.
- Address Lease Time The Address Lease Time is the amount of time a network user will be allowed to connect to the router with the current dynamic IP Address. When time is up, the router will automatically assign the same IP address to the user. The range of the time is 1 ~ 2880 minutes. The default value is 120.
- Default Gateway (Optional) It is suggested to input the IP address of the LAN port of the Router. The default value is 192.168.0.254.
- Default Domain (Optional) Input the domain name of your network.
- Primary DNS (Optional) Input the DNS IP address provided by your ISP.
- Secondary DNS (Optional) Input the IP address of another DNS server if your ISP provides two DNS servers.

Note: To use the DHCP server function of the router, you must configure all computers on the LAN as Obtain an IP Address automatically.

## 4. 6. 2. DHCP Client List

- 1. Visit http://tplinkwifi.net, and log in with the username and password you set for the router.
- 2. Go to DHCP > DHCP Client List to view the information of the clients connected to the router.

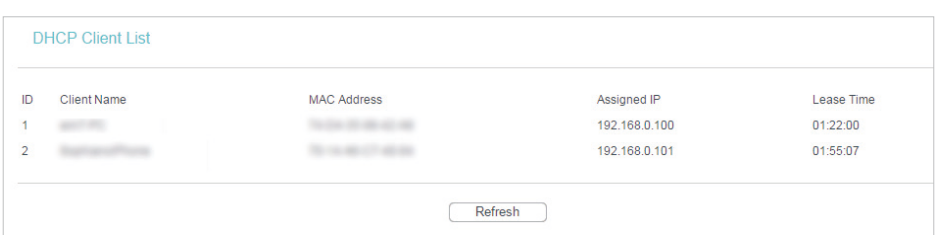

- Client Name The name of the DHCP client.
- MAC Address The MAC address of the DHCP client.
- Assigned IP The IP address that the router has allocated to the DHCP client.
- Lease Time The time of the DHCP client leased. After the dynamic IP address has expired, a new dynamic IP address will be automatically assigned to the user.

You cannot change any of the values on this page. To update this page and show the current connected devices, click Refresh.

## 4. 6. 3. Address Reservation

You can reserve an IP address for a specific client. When you have specified a reserved IP address for a PC on the LAN, this PC will always receive the same IP address each time when it accesses the DHCP server.

- 1. Visit http://tplinkwifi.net, and log in with the username and password you set for the router.
- 2. Go to DHCP > Address Reservation.
- 3. Click Add New and fill in the blanks.

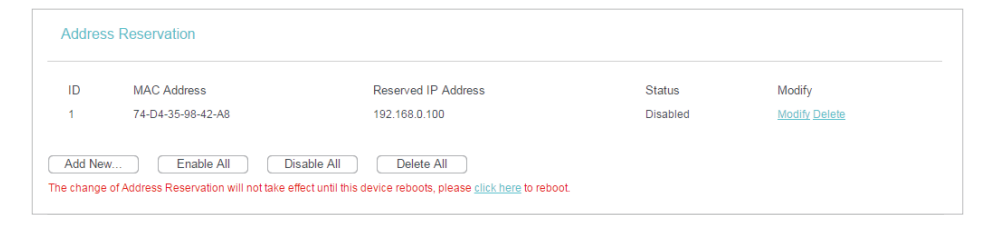

- 1 ) Enter the MAC address (in XX-XX-XX-XX-XX-XX format) of the client for which you want to reserve an IP address.
- 2 ) Enter the IP address (in dotted-decimal notation) which you want to reserve for the client.
- 3 ) Leave the status as Enabled.
- 4 ) Click Save.

# 4. 7. Forwarding

The router's NAT (Network Address Translation) feature makes the devices on the LAN use the same public IP address to communicate in the Internet, which protects the local network by hiding IP addresses of the devices. However, it also brings about the

problem that external hosts cannot initiatively communicate with the specified devices in the local network.

With the forwarding feature, the router can traverse the isolation of NAT so that clients on the Internet can reach devices on the LAN and realize some specific functions.

The TP-Link router includes four forwarding rules. If two or more rules are set, the priority of implementation from high to low is Virtual Servers, Port Triggering, UPNP and DMZ.

# 4. 7. 1. Virtual Servers

When you build up a server in the local network and want to share it on the Internet, Virtual Servers can realize the service and provide it to Internet users. At the same time virtual servers can keep the local network safe as other services are still invisible from the Internet.

Virtual Servers can be used to set up public services in your local network, such as HTTP, FTP, DNS, POP3/SMTP and Telnet. Different service uses different service port. Port 80 is used in HTTP service, port 21 in FTP service, port 25 in SMTP service and port 110 in POP3 service. Please verify the service port number before the configuration.

Share my personal website I've built in local network with my friends through the Internet. **I want to:**

> For example, the personal website has been built in my home PC (192.168.0.100). I hope that my friends on the Internet can visit my website in some way. My PC is connected to the router with the WAN IP address 218.18.232.154.

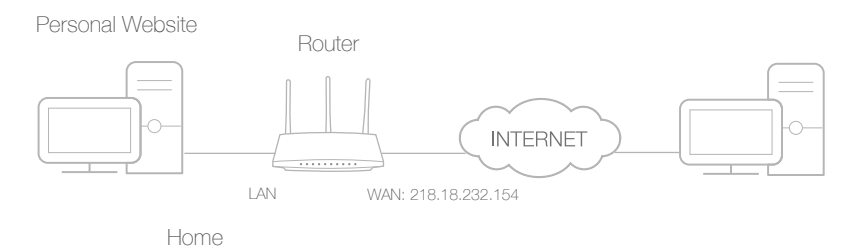

- 1. Set your PC to a static IP address, for example 192.168.0.100.
- 2. Visit http://tplinkwifi.net, and log in with the username and password you set for the router.
- 3. Go to Forwarding > Virtual Servers.
- 4. Click Add New. Select HTTP from the Common Service Port list. The service port, internal port and protocol will be automatically filled in. Enter the PC's IP address 192.168.0.100 in the IP Address field.

**Done!**

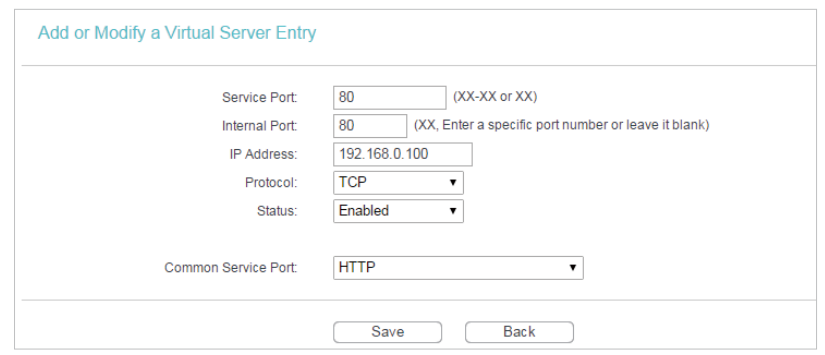

#### 5. Leave the status as Enabled and click Save.

Note:

- It is recommended to keep the default settings of Internal Port and Protocol if you are not clear about which port and protocol to use.
- If the service you want to use is not in the Common Service Port list, you can enter the corresponding parameters manually. You should verify the port number that the service needs.
- You can add multiple virtual server rules if you want to provide several services in a router. Please note that the Service Port should not be overlapped.

### Users on the Internet can enter http:// WAN IP (in this example: http:// 218.18.232.154) to visit your personal website. Note:

- If you have changed the default Service Port, you should use http:// WAN IP: Service Port to visit the website.
- Some specific service ports are forbidden by the ISP, if you fail to visit the website, please use another service port.

# 4. 7. 2. Port Triggering

Port triggering can specify a triggering port and its corresponding external ports. When a host in the local network initiates a connection to the triggering port, all the external ports will be opened for subsequent connections. The router can record the IP address of the host. When the data from the Internet return to the external ports, the router can forward them to the corresponding host. Port triggering is mainly applied to online games, VoIPs, video players and common applications including MSN Gaming Zone, Dialpad, Quick Time 4 players and more.

Follow the steps below to configure the port triggering rules:

- 1. Visit http://tplinkwifi.net, and log in with the username and password you set for the router.
- 2. Go to Forwarding > Port Triggering.
- 3. Click Add New. Select the desired application from the Common Applications list. The trigger port amd incoming ports will be automatically filled in. The following picture takes application MSN Gaming Zone as an example.

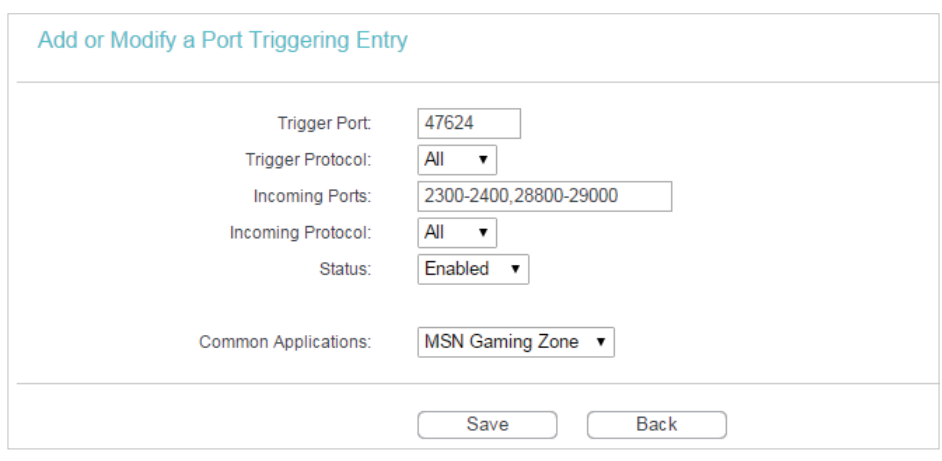

#### 4. Leave the status as Enabled and click Save.

#### Note:

- You can add multiple port triggering rules as needed.
- The triggering ports can not be overlapped.
- If the application you need is not listed in the Common Applications list, please enter the parameters manually. You should verify the incoming ports the application uses first and enter them in Incoming Ports field. You can input at most 5 groups of ports (or port sections). Every group of ports must be set apart with ",". For example, 2000-2038, 2050-2051, 2085, 3010-3030.

# 4. 7. 3. DMZ

When a PC is set to be a DMZ (Demilitarized Zone) host in the local network, it is totally exposed to the Internet, which can realize the unlimited bidirectional communication between internal hosts and external hosts. The DMZ host becomes a virtual server with all ports opened. When you are not clear about which ports to open in some special applications, such as IP camera and database software, you can set the PC to be a DMZ host.

Note: DMZ is more applicable in the situation that users are not clear about which ports to open. When it is enabled, the DMZ host is totally exposed to the Internet, which may bring some potential safety hazards. If DMZ is not in use, please disable it in time.

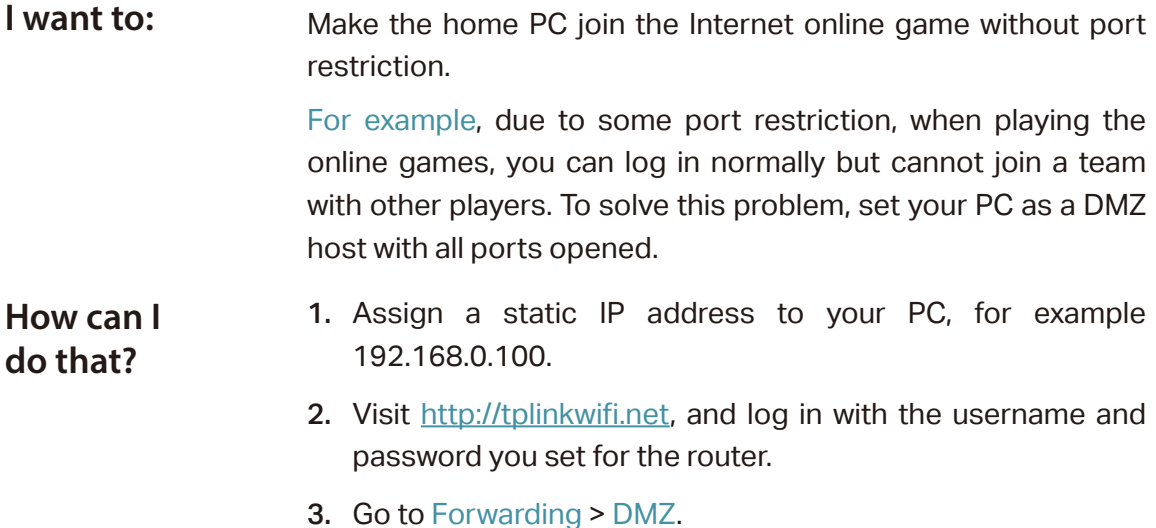

4. Select Enable and enter the IP address 192.168.0.100 in the DMZ Host IP Address filed.

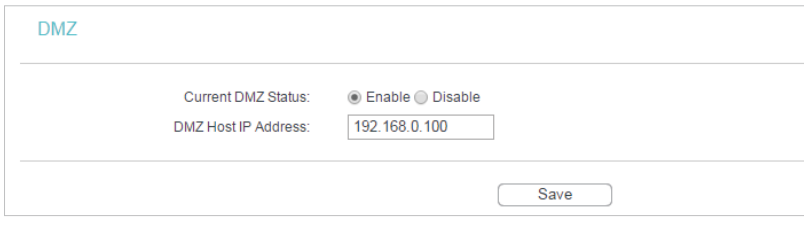

5. Click Save.

**Done!**

You've set your PC to a DMZ host and now you can make a team to game with other players.

## 4. 7. 4. UPnP

The UPnP (Universal Plug and Play) protocol allows the applications or host devices to automatically find the front-end NAT device and send request to it to open the corresponding ports. With UPnP enabled, the applications or host devices on the local network and the Internet can freely communicate with each other realizing the seamless connection of the network. You may need to enable the UPnP if you want to use applications for multiplayer gaming, peer-to-peer connections, real-time communication (such as VoIP or telephone conference) or remote assistance, etc.  $\mathcal O$  Tips:

- UPnP is enabled by default in this router.
- Only the application supporting UPnP protocol can use this feature.
- UPnP feature needs the support of operating system (e.g. Windows Vista/ Windows 7/ Windows 8, etc. Some of operating system need to install the UPnP components).

For example, when you connect your Xbox to the router which is connected to the Internet to play online games, UPnP will send request to the router to open the corresponding ports allowing the following data penetrating the NAT to transmit. Therefore, you can play Xbox online games without a hitch.

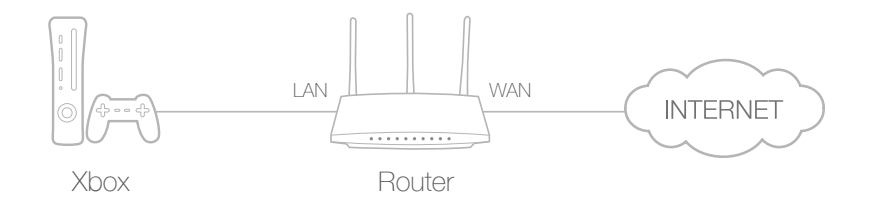

If necessary, you can follow the steps to change the status of UPnP.

- 1. Visit http://tplinkwifi.net, and log in with the username and password you set for the router.
- 2. Go to Forwarding > UPnP.
- 3. Click Disable or Enable according to your needs.

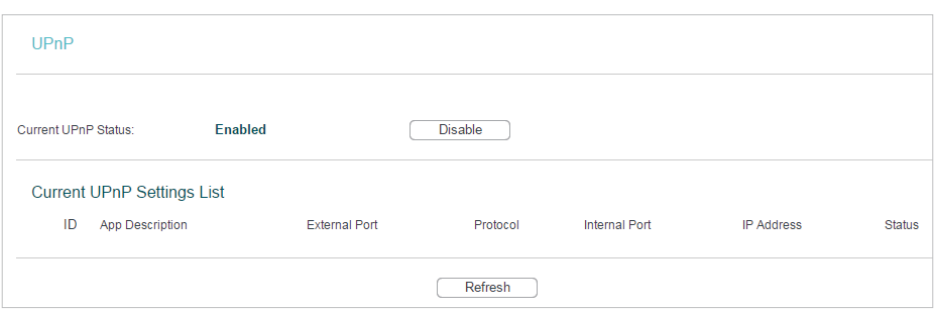

# 4. 8. Security

This function allows you to protect your home network from cyber attacks and unauthorized users by implementing these network security functions.

## 4. 8. 1. Basic Security

1. Visit http://tplinkwifi.net, and log in with the username and password you set for the router.

2. Go to Security > Basic Security, and you can enable or disable the security functions.

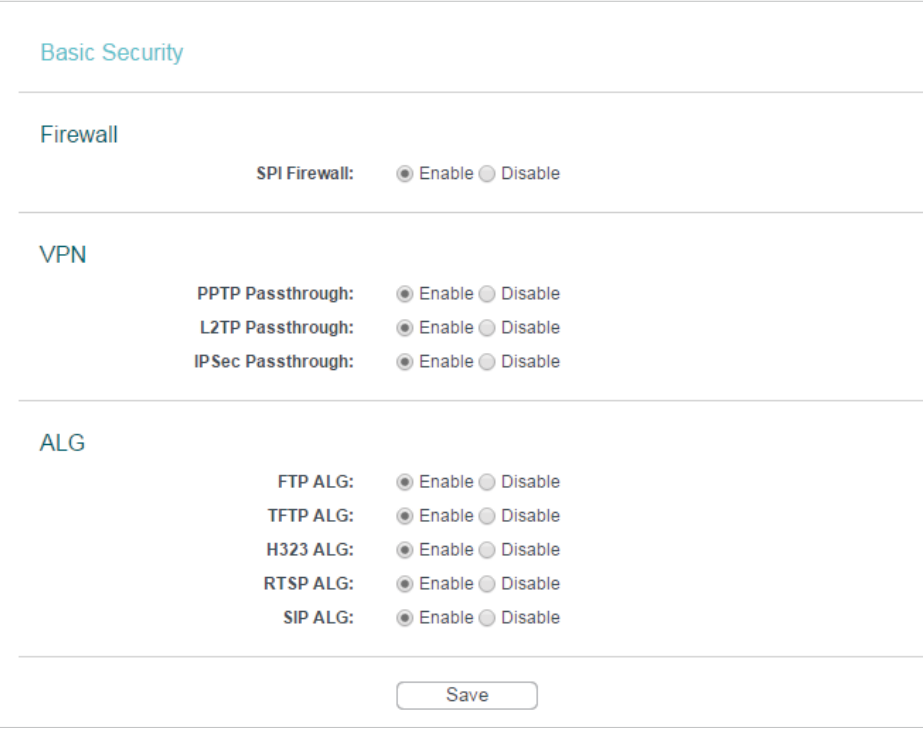

- Firewall A firewall protects your network from Internet attacks.
	- SPI Firewall SPI (Stateful Packet Inspection, also known as dynamic packet filtering) helps to prevent cyber attacks by tracking more state per session. It validates that the traffic passing through the session conforms to the protocol. SPI Firewall is enabled by default.
- VPN VPN Passthrough must be enabled if you want to allow VPN tunnels using IPSec, PPTP or L2TP protocols to pass through the router's firewall.
	- PPTP Passthrough Point-to-Point Tunneling Protocol (PPTP) allows the Pointto-Point Protocol (PPP) to be tunneled through an IP network. If you want to allow PPTP tunnels to pass through the router, you can keep the default (Enabled).
	- L2TP Passthrough Layer 2 Tunneling Protocol (L2TP) is the method used to enable Point-to-Point sessions via the Internet on the Layer 2 level. If you want to allow L2TP tunnels to pass through the router, you can keep the default (Enabled).
	- IPSec Passthrough Internet Protocol Security (IPSec) is a suite of protocols for ensuring private, secure communications over Internet Protocol (IP) networks, through the use of cryptographic security services. If you want to allow IPSec tunnels to pass through the router, you can keep the default (Enabled).
- ALG It is recommended to enable Application Layer Gateway (ALG) because ALG allows customized Network Address Translation (NAT) traversal filters to be plugged into the gateway to support address and port translation for certain application layer "control/data" protocols such as FTP, TFTP, H323 etc.
	- FTP ALG To allow FTP clients and servers to transfer data across NAT, keep the default Enable.
	- TFTP ALG To allow TFTP clients and servers to transfer data across NAT, keep the default Enable.
	- H323 ALG To allow Microsoft NetMeeting clients to communicate across NAT, keep the default Enable.
	- RTSP ALG To allow some media player clients to communicate with some streaming media servers across NAT, click Enable.
	- SIP ALG To allow some multimedia clients to communicate across NAT, click Enable.
- 3. Click Save.

# 4. 8. 2. Advanced Security

- 1. Visit http://tplinkwifi.net, and log in with the username and password you set for the router.
- 2. Go to Security > Advanced Security, and you can protect the router from being attacked by ICMP-Flood, UDP Flood and TCP-SYN Flood.

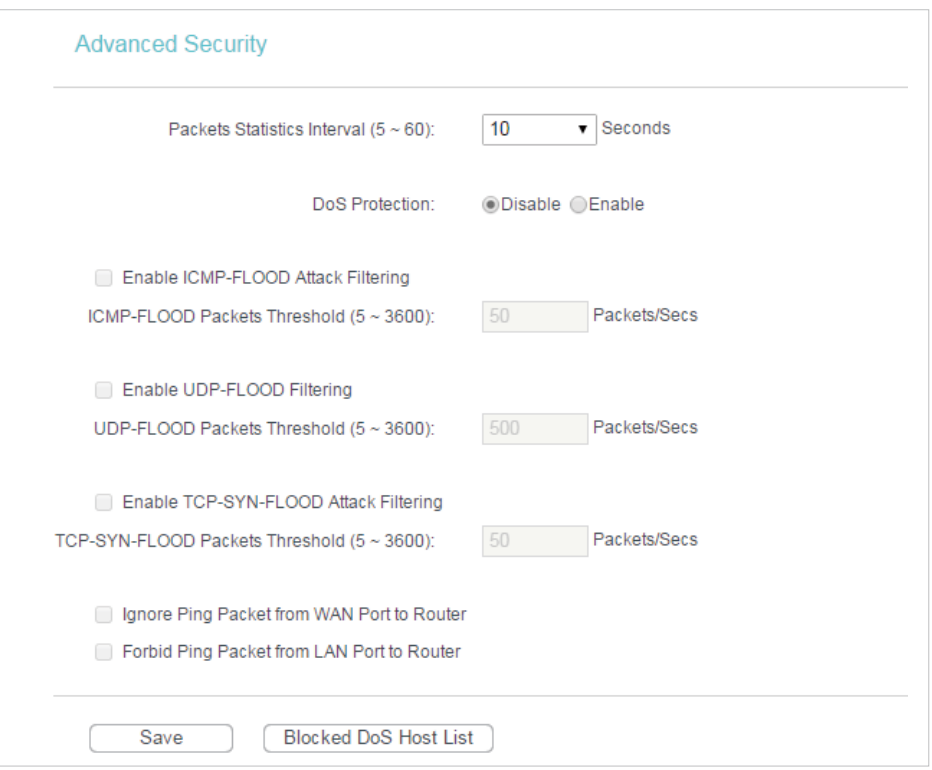

- $\bullet$  Packets Statistics Interval (5~60) The default value is 10. Select a value between 5 and 60 seconds from the drop-down list. The Packets Statistics Interval value indicates the time section of the packets statistics. The result of the statistics is used for analysis by SYN Flood, UDP Flood and ICMP-Flood.
- DoS Protection Denial of Service protection. Select Enable or Disable to enable or disable the DoS protection function. Only when it is enabled, will the flood filters be enabled.
- Note: Dos Protection will take effect only when the Statistics in System Tool > Statistics is enabled.
- Enable ICMP-FLOOD Attack Filtering -Check the box to enable or disable this function.
- ICMP-FLOOD Packets Threshold (5~3600) The default value is 50. Enter a value between 5 ~ 3600. When the number of the current ICMP-FLOOD packets is beyond the set value, the router will startup the blocking function immediately.
- Enable UDP-FLOOD Filtering Check the box to enable or disable this function.
- UDP-FLOOD Packets Threshold (5~3600) The default value is 500. Enter a value between 5 ~ 3600. When the number of the current UPD-FLOOD packets is beyond the set value, the router will startup the blocking function immediately.
- Enable TCP-SYN-FLOOD Attack Filtering -Check the box to enable or disable this function.
- TCP-SYN-FLOOD Packets Threshold (5~3600) The default value is 50. Enter a value between 5 ~ 3600. When the number of the current TCP-SYN-FLOOD packets is beyond the set value, the router will startup the blocking function immediately.
- Ignore Ping Packet From WAN Port The default setting is disabled. If enabled, the ping packet from the Internet cannot access the router.
- Forbid Ping Packet From LAN Port The default setting is disabled. If enabled, the ping packet from LAN cannot access the router. This function can be used to defend against some viruses.

3. Click Save.

4. Click Blocked DoS Host List to display the DoS host table by blocking.

## 4. 8. 3. Local Management

- 1. Visit http://tplinkwifi.net, and log in with the username and password you set for the router.
- 2. Go to Security > Local Management, and you can block computers in LAN from accessing the router.

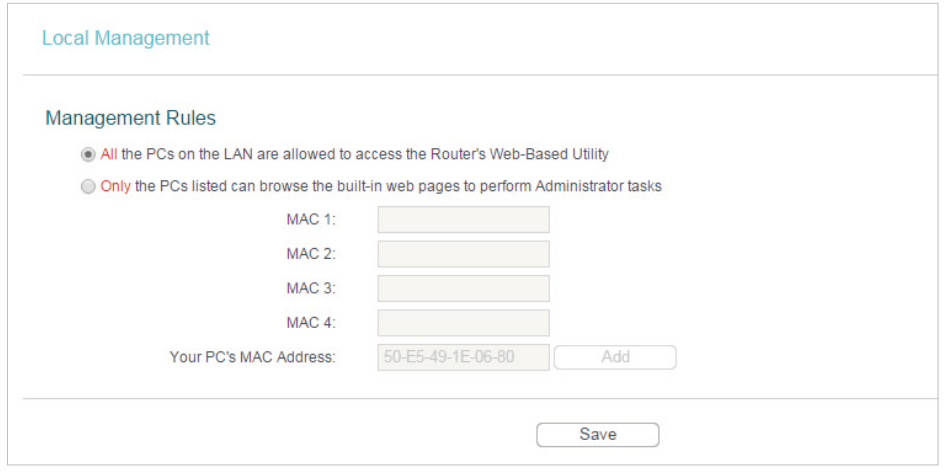

For example, if you want to allow PCs with specific MAC addresses to access the router's web management page locally from inside the network, please follow the instructions below:

- 1) Select Only the PCs listed can browse the built-in web pages to perform Administrator tasks.
- 2 ) Enter the MAC address of each PC separately. The format of the MAC address is XX-XX-XX-XX-XX-XX (X is any hexadecimal digit). Only the PCs with the listed MAC addresses can use the password to browse the built-in web pages to perform administrator tasks.
- 3 ) Click Add, and your PC's MAC address will also be listed.
- 4 ) Click Save.

Note: If your PC is blocked but you want to access the router again, press and hold the Reset button to reset the router to the factory defaults.

# 4. 8. 4. Remote Management

- 1. Visit http://tplinkwifi.net, and log in with the username and password you set for the router.
- 2. Go to Security > Remote Management, and you can manage your router from a remote device via the Internet.

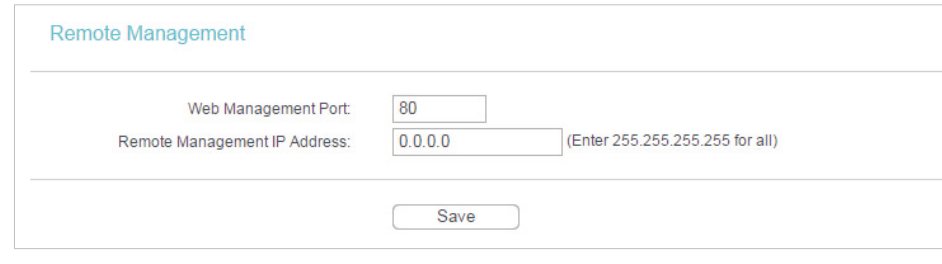

- Web Management Port Web browser access normally uses the standard HTTP service port 80. This router's default remote management web port number is 80. For higher security, you can change the remote management web port to a custom port by entering a number between 1 and 65534 but do not use the number of any common service port.
- Remote Management IP Address This is the address you will use when accessing your router via a remote device. This function is disabled when the IP address is set to the default value of 0.0.0.0. To enable this function, change 0.0.0.0 to a valid IP address. If it is set to 255.255.255.255, then all the remote devices can access the router from the Internet.

Note:

- To access the router, enter your router's WAN IP address in your browser's address bar, followed by a colon and the custom port number. For example, if your router's WAN address is 202.96.12.8, and the port number used is 8080, please enter http://202.96.12.8:8080 in your browser. Later, you may be asked for the router's password. After successfully entering the username and password, you will be able to access the router's web management page.
- Be sure to change the router's default password for security purposes.

# 4. 9. Parental Controls

Parental Controls allows you to block inappropriate and malicious websites, and control access to specific websites at specific time for your children's devices.

For example, you want the children's PC with the MAC address 00-11-22-33-44-AA can access www.tp-link.com on Saturday only while the parent PC with the MAC address 00-11-22-33-44-BB is without any restriction.

- 1. Visit http://tplinkwifi.net, and log in with the username and password you set for the router.
- 2. Go to Access Control > Schedule.
- 3. Click Add New to create a new schedule entry with Schedule Description as Schedule\_1, Day as Sat and Time as all day-24 hours, and then click Save.

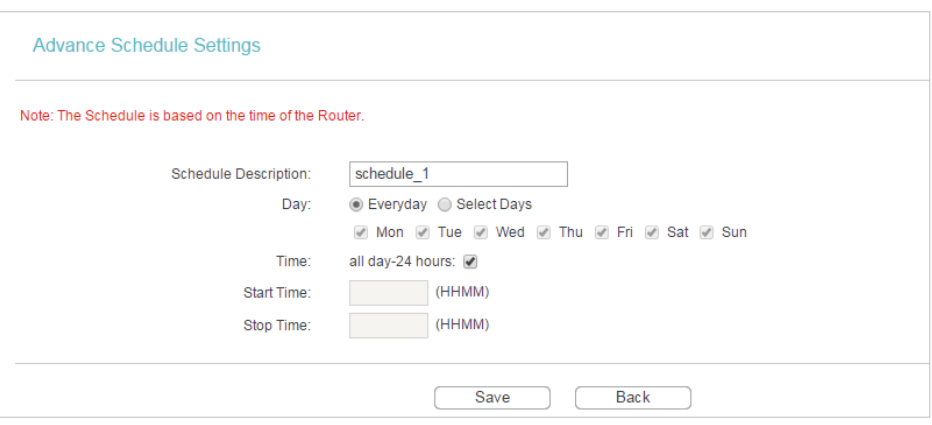

- 4. Go to Parental Control.
- 5. Select Enable and enter the MAC address 00-11-22-33-44-BB in the MAC Address of Parental PC field.
- 6. Click Add New.
- 7. Enter appropriate parameters in corresponding fields.

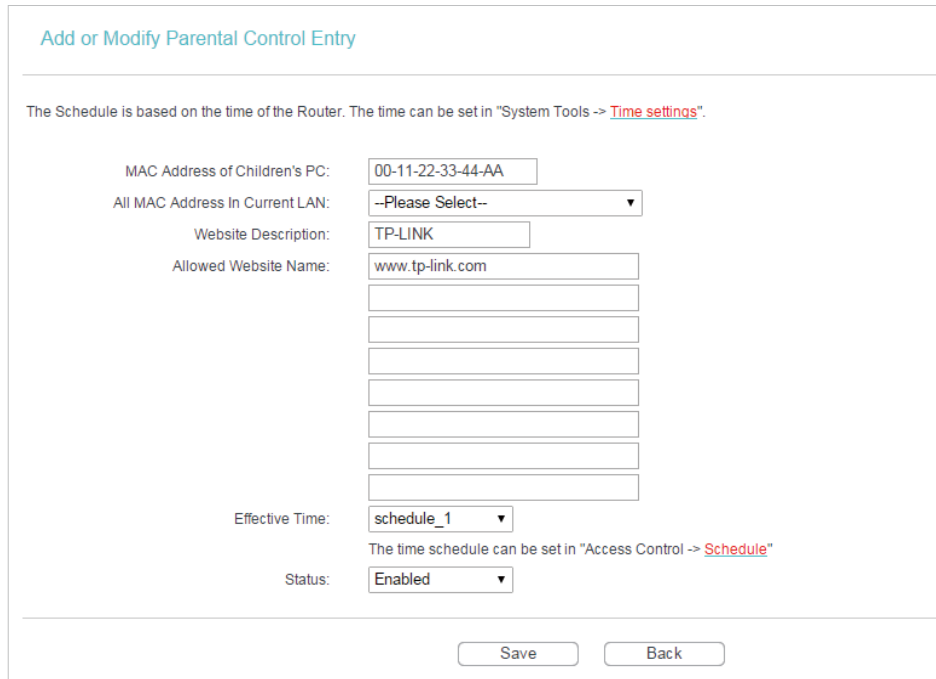

- Enter 00-11-22-33-44-AA in the MAC Address of Children's PC field.
- Enter Allow TP-Link in the Website Description field.
- Enter www.tp-link.com in the Allowed Website Name field.
- Select Schedule\_1 you created from the Effective Time drop-down list.
- In the Status field, select Enable.

### 8. Click Save.

Then you can go back to the Parental Control Settings page to check the following list.

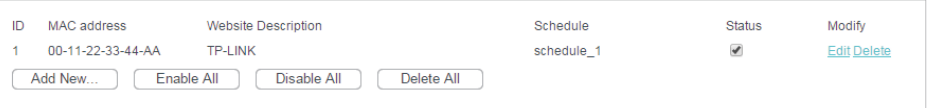

# 4. 10. Access Control

Access Control is used to deny or allow specific client devices to access your network with access time and content restrictions.

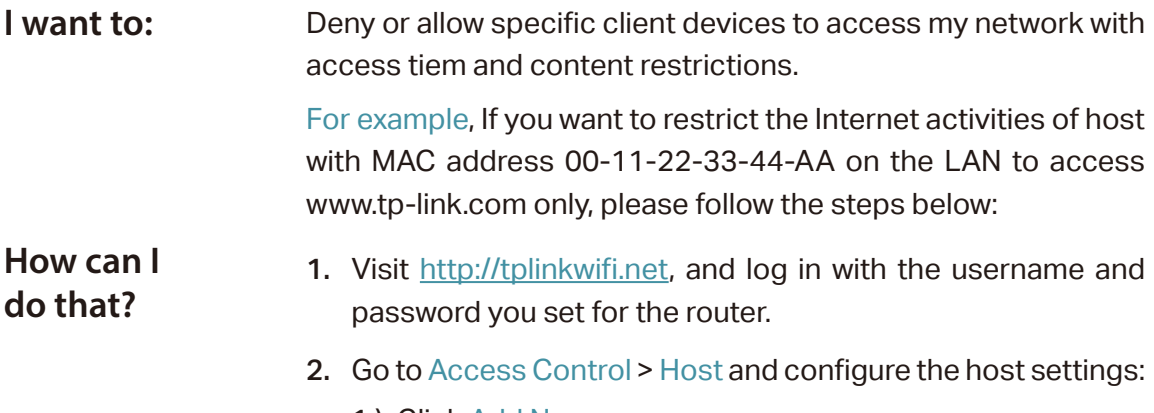

- 1) Click Add New.
- 2) Select MAC Address as the mode type. Create a unique description (e.g. host\_1) for the host in the Host Description field and enter 00-11-22-33-44-AA in the MAC Address filed.

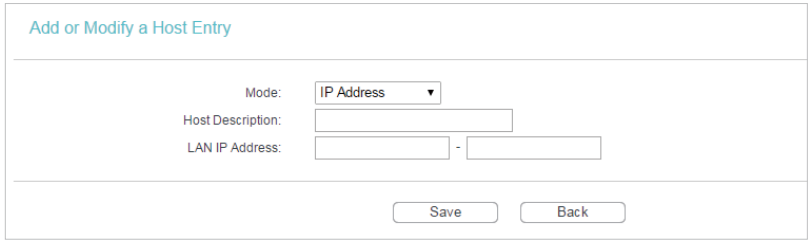

3 ) Click Save.

- 3. Go to Access Control > Target and configure the target settings:
	- 1) Click Add New.
	- 2 ) Select Domain Name as the mode type. Create a unique description (e.g. target\_1) for the target in the Target Description field and enter the domain name, either the full name or the keywords (for example TP-Link) in the Domain Name field.

Note: Any domain name with keywords in it (e.g. www.tp-link.com) will be blocked or allowed.

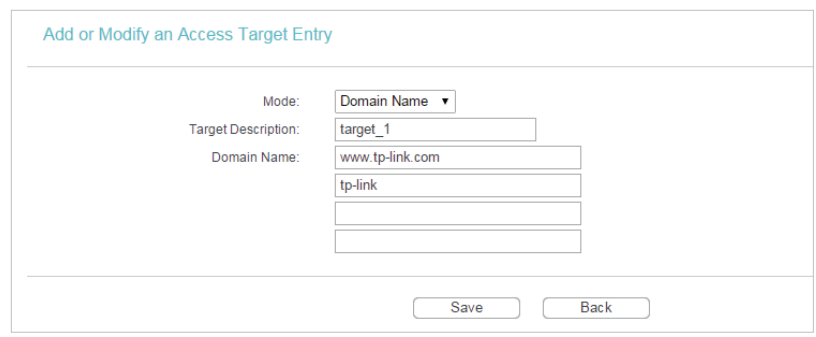

- 3 ) Click Save.
- 4. Go to Access Control > Schedule and configure the schedule settings:
	- 1) Click Add New.
	- 2 ) Create a unique description (e.g. schedule\_1) for the schedule in the Schedule Description field and set the day(s) and time period.

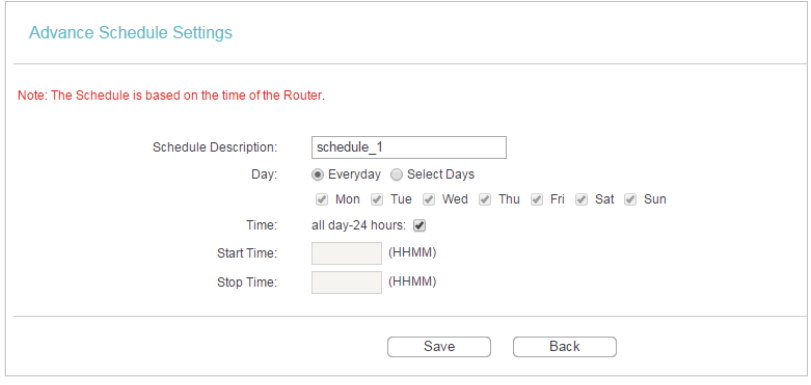

- 3 ) Click Save.
- 5. Go to Access Control > Rule and add a new access control rule.
	- 1) Click Add New.
	- 2 ) Give a name for the rule in the Rule Name field. Select host 1 from the host drop-down list; select target 1 from the target drop-down list; select schedule\_1 from the schedule drop-down list.

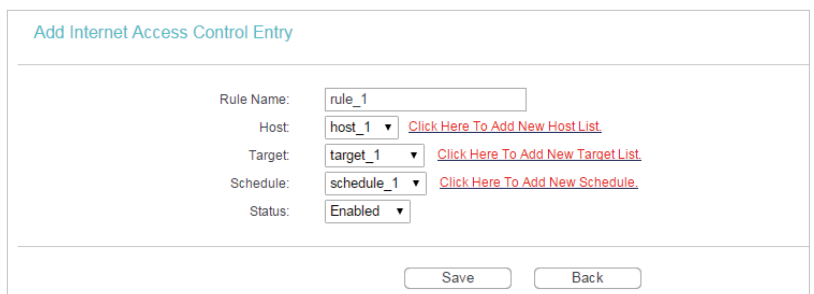

3 ) Leave the status as Enabled as click Save.

- 6. Select Enable Internet Access Control to enable Access Control function.
- 7. Select Allow the packets specified by any enabled access control policy to pass through the Router as the default filter policy and click Save.

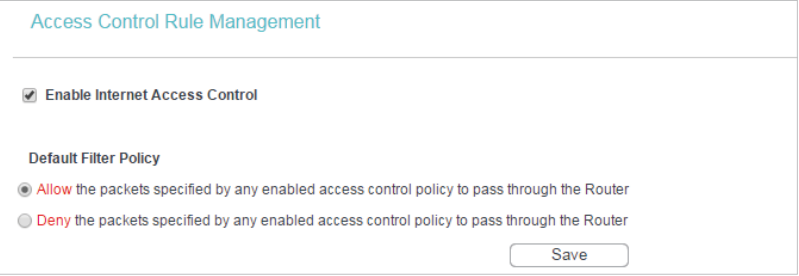

### **Done!**

Now only the specific host(s) can visit the target(s) within the scheduled time period.

# 4. 11. Advanced Routing

Static Routing is a form of routing that is configured manually by a network administrator or a user by adding entries into a routing table. The manually-configured routing information guides the router in forwarding data packets to the specific destination.

### 4. 11. 1. Static Routing List

1. Visit http://tplinkwifi.net, and log in with the username and password you set for the router.

2. Go to Advanced Routing > Static Routing.

### $\triangleright$  To add static routing entries:

1. Click Add New.

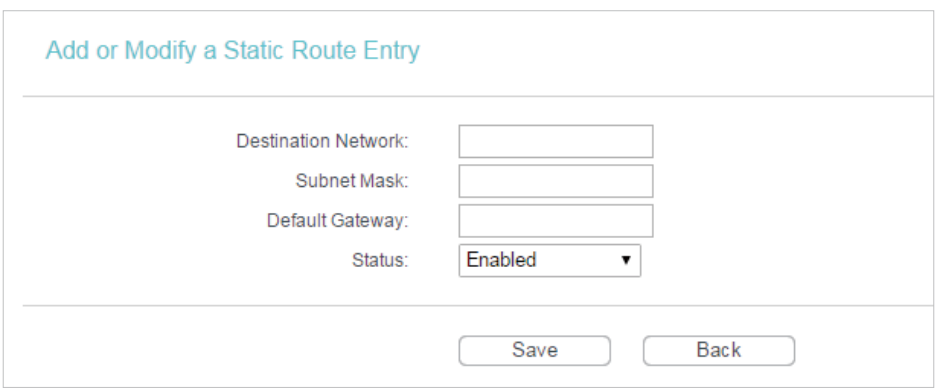

- 2. Enter the following information.
	- Destination Network The Destination Network is the address of the network or host that you want to assign to a static route.
	- Subnet Mask The Subnet Mask determines which portion of an IP address is the network portion, and which portion is the host portion.
	- Default Gateway This is the IP address of the default gateway device that allows the contact between the router and the network or host.
- 3. Select Enabled or Disabled for this entry on the Status drop-down list.
- 4. Click Save.

You can also do the following operations to modify the current settings.

- Click Delete to delete the entry.
- Click Enable All to enable all the entries.
- Click Disable All to disable all the entries.
- Click Delete All to delete all the entries.
- Click Previous to view the information on the previous screen and Next to view the information on the next screen.

# 4. 11. 2. System Routing Table

- 1. Visit http://tplinkwifi.net, and log in with the username and password you set for the router.
- 2. Go to Advanced Routing > System Routing Table, and you can view all the valid route entries in use.

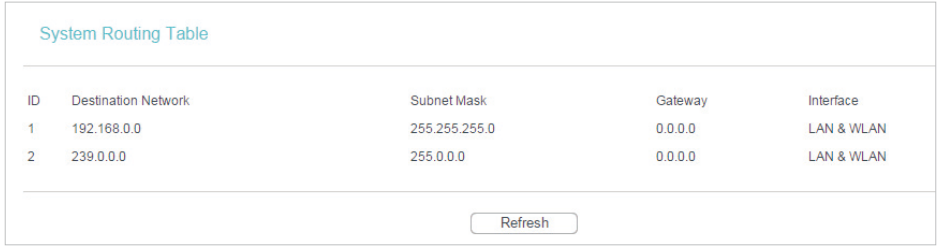

- Destination Network The Destination Network is the address of the network or host to which the static route is assigned.
- Subnet Mask The Subnet Mask determines which portion of an IP address is the network portion, and which portion is the host portion.
- Gateway This is the IP address of the gateway device that allows for contact between the Router and the network or host.
- Interface This interface tells you whether the Destination IP Address is on the LAN & WLAN (internal wired and wireless networks), or the WAN (Internet).
- Click Refresh to refresh the data displayed.

# 4. 12. Bandwidth Control

## 4. 12. 1. Control Settings

- 1. Visit http://tplinkwifi.net, and log in with the username and password you set for the router.
- 2. Go to Bandwidth Control > Control Settings.
- 3. Configure the bandwidth as needed and click Save.

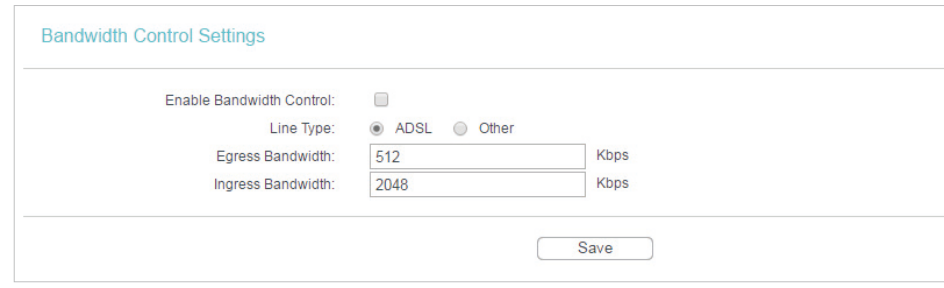

The values you configure for the Egress Bandwidth and Ingress Bandwidth should be less than 100,000Kbps. For optimal control of the bandwidth, please select the right Line Type and consult your ISP for the total egress and ingress bandwidth.

- Enable Bandwidth Control Check this box so that the Bandwidth Control settings can take effect.
- Line Type Select the right type for you network connection. If you are not sure, please consult your ISP.
- Egress Bandwidth The upload speed through the WAN port.
- Ingress Bandwidth The download speed through the WAN port.

### 4. 12. 2. Rule List

- 1. Visit http://tplinkwifi.net, and log in with the username and password you set for the router.
- 2. Go to Bandwidth Control > Rule List, and you can view and configure the Bandwidth Control rules.

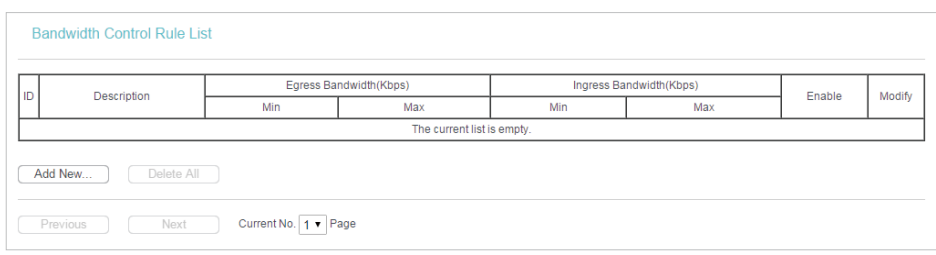

- Description This is the information about the rules such as address range.
- Egress Bandwidth This field displays the max and min upload bandwidth through the WAN port. The default is 0.
- Ingress Bandwidth This field displays the max and min download bandwidth through the WAN port. The default is 0.
- Enable This field displays the status of the rule.
- Modify Click Modify/Delete to edit/delete the rule.

### $\triangleright$  To add a Bandwidth control rule:

- 1. Click Add New.
- 2. Enter the information as the figure shown below.

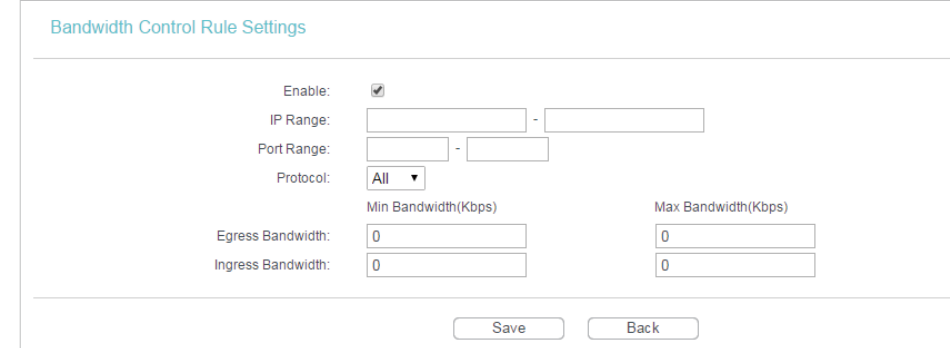

3. Click Save.

# 4. 13. IP&MAC Binding

IP & MAC Binding, namely, ARP (Address Resolution Protocol) Binding, is used to bind a network device's IP address to its MAC address. This will prevent ARP spoofing and other ARP attacks by denying network access to a device with a matching IP address in the ARP list, but with an unrecognized MAC address.

### 4. 13. 1. Binding Settings

- 1. Visit http://tplinkwifi.net, and log in with the username and password you set for the router.
- 2. Go to IP & MAC Binding > Binding Settings.
- 3. Select Enable for ARP Binding.

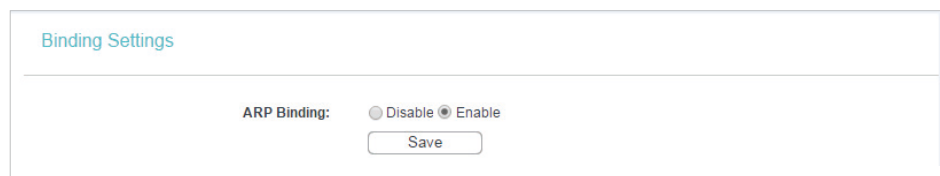

4. Click Save.

### ¾ To add IP & MAC Binding entries:

- 1. Click Add New.
- 2. Select the Bind checkbox.

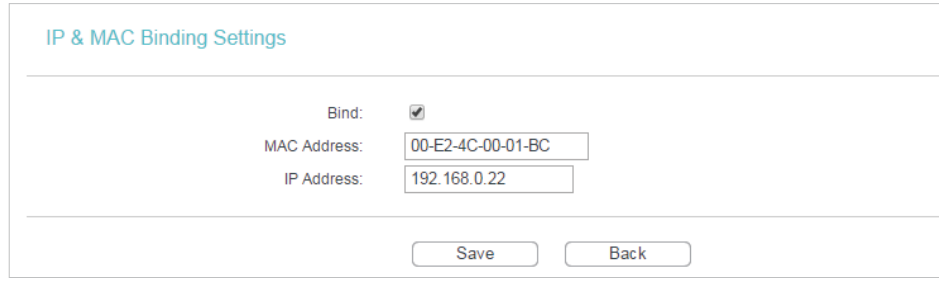

- 3. Enter the MAC address and IP address.
- 4. Click Save.

### $\triangleright$  To modify or delete an existing entry:

- 1. Find the desired entry in the table.
- 2. Click Modify or Delete in the Modify column.

### $\triangleright$  To find an existing entry:

- 1. Click Find.
- 2. Enter the MAC address or IP address in the corresponding field.
- 3. Click Find on this page as shown below.

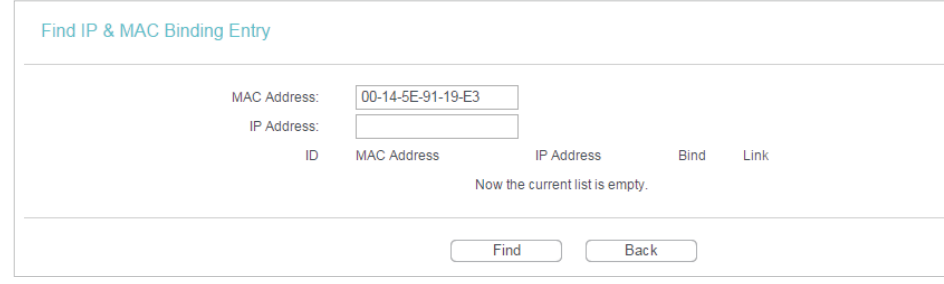

## 4. 13. 2. ARP List

To manage a device, you can observe the device on the LAN by checking its MAC address and IP address on the ARP list, and you can also configure the items. This page displays the ARP list which shows all the existing IP & MAC Binding entries.

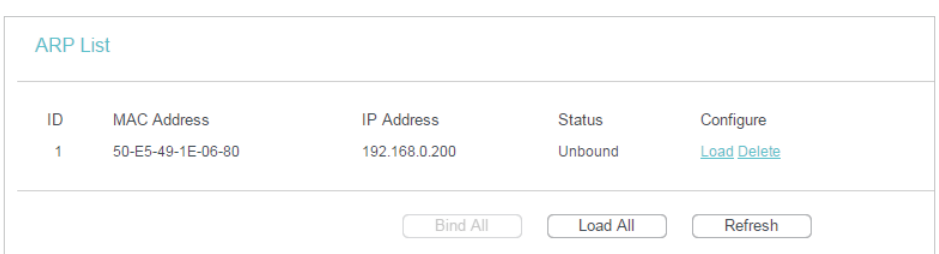

- MAC Address The MAC address of the listed computer on the LAN.
- IP Address The assigned IP address of the listed computer on the LAN.
- Status Indicates whether or not the MAC and IP addresses are bound.
- Configure Load or delete an item.
	- Load Load the item to the IP & MAC Binding list.
	- Delete Delete the item.
- Click Bind All to bind all the current items.
- Click Load All to load all items to the IP & MAC Binding list.
- Click Refresh to refresh all items.

Note: An item can not be loaded to the IP & MAC Binding list if the IP address of the item has been loaded before. Error warning will prompt as well. Likewise, Load All only loads the items without interference to the IP & MAC Binding list.

# 4. 14. Dynamic DNS

The router offers the DDNS (Dynamic Domain Name System) feature, which allows the hosting of a website, FTP server, or e-mail server with a fixed domain name (named by yourself) and a dynamic IP address. Thus your friends can connect to your server by entering your domain name no matter what your IP address is. Before using this feature, you need to sign up for DDNS service providers such as www.comexe.cn,

www.dyndns.org, or www.noip.com. The Dynamic DNS client service provider will give you a password or key.

1. Visit http://tplinkwifi.net, and log in with the username and password you set for the router.

2. Go to Dynamic DNS.

## Comexe DDNS

If the dynamic DNS Service Provider you select is www.comexe.cn, the following page will appear.

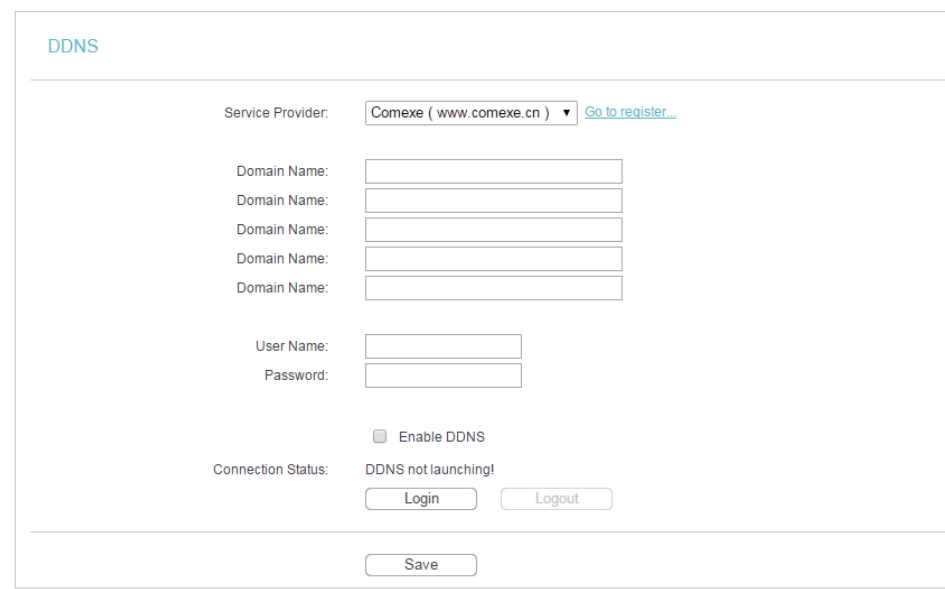

To set up for DDNS, follow these instructions:

- 1. Enter the Domain Name received from your dynamic DNS service provider.
- 2. Enter the User Name for your DDNS account.
- 3. Enter the Password for your DDNS account.
- 4. Click Login.
- 5. Click Save.
- Connection Status The status of the DDNS service connection is displayed here.
- Logout Click Logout to log out of the DDNS service.

### Dyndns DDNS

If the dynamic DNS Service Provider you select is www.dyn.com, the following page will appear.

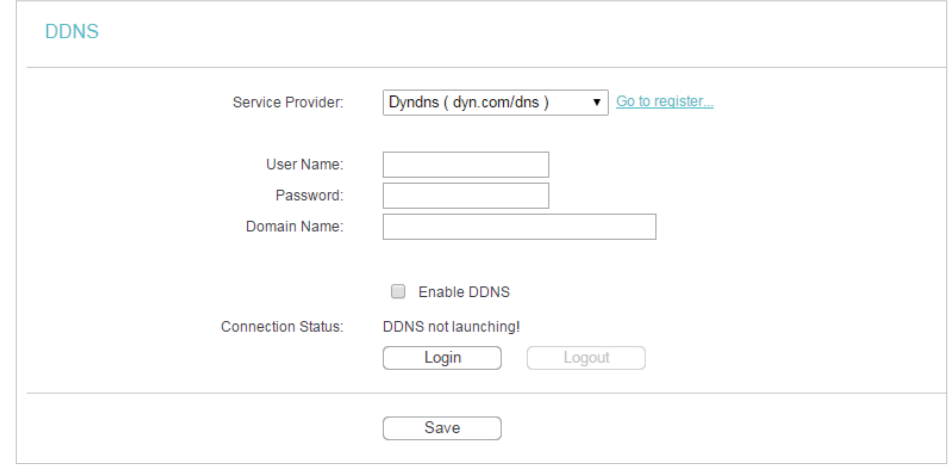

To set up for DDNS, follow these instructions:

1. Enter the User Name for your DDNS account.

- 2. Enter the Password for your DDNS account.
- 3. Enter the Domain Name you received from dynamic DNS service provider here.
- 4. Click Login.
- 5. Click Save.
- Connection Status The status of the DDNS service connection is displayed here.
- Logout Click Logout to log out of the DDNS service.

### No-ip DDNS

If the dynamic DNS Service Provider you select is www.noip.com, the following page will appear.

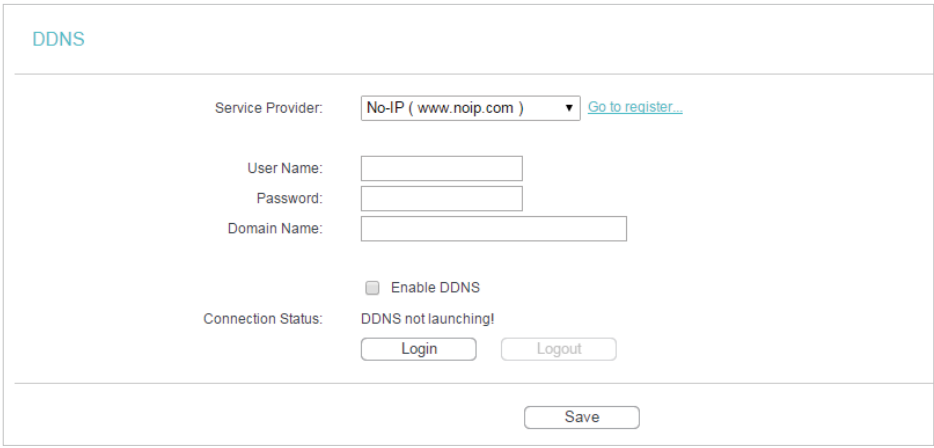

To set up for DDNS, follow these instructions:

- 1. Enter the User Name for your DDNS account.
- 2. Enter the Password for your DDNS account.
- 3. Enter the Domain Name you received from dynamic DNS service provider.
- 4. Click Login.
- 5. Click Save.
- Connection Status The status of the DDNS service connection is displayed here.
- Logout Click Logout to log out of the DDNS service.

# 4. 15. System Tools

### 4. 15. 1. Time Settings

1. Visit http://tplinkwifi.net, and log in with the username and password you set for the router.

2. Go to System Tools > Time Settings and configure the system time as needed.

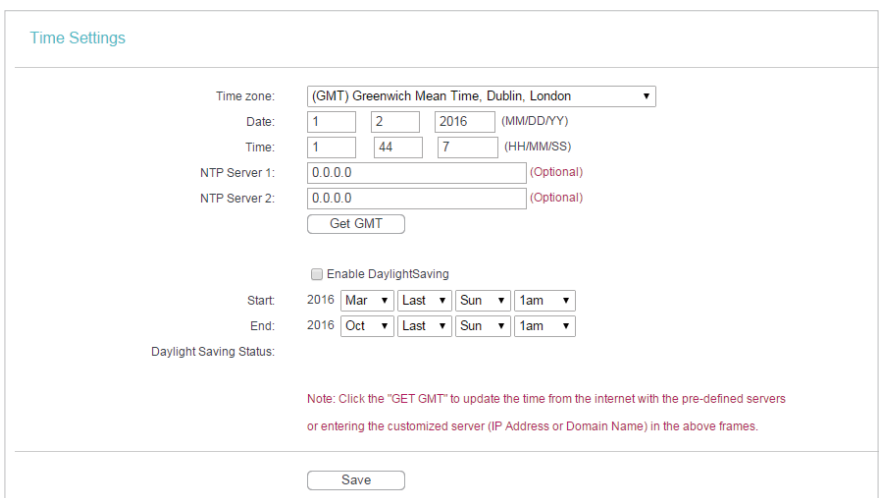

#### $\triangleright$  To set time manually:

- 3. Select your local time zone.
- 4. Enter the Date in Month/Day/Year format.
- 5. Enter the Time in Hour/Minute/Second format.
- 6. Click Save.

#### $\triangleright$  To set time automatically:

- 7. Select your local time zone.
- 8. Enter the address or domain of the NTP Server I or NTP Server II.
- 9. Click Get GMT to get time from the Internet if you have connected to the Internet.

#### $\triangleright$  To set Daylight Saving Time:

- 1. Select Enable DaylightSaving.
- 2. Select the start time from the drop-down list in the Start field.
- 3. Select the end time from the drop-down list in the End field.
- 4. Click Save.

Note: This setting will be used for some time-based functions such as firewall. You must specify your time zone once you log in to the router successfully; otherwise, time-based functions will not take effect.

### 4. 15. 2. Diagnostic

Diagnostic is used to test the connectivity between the router and the host or other network devices.

1. Visit http://tplinkwifi.net, and log in with the username and password you set for the router.

2. Go to System Tools > Diagnostic.

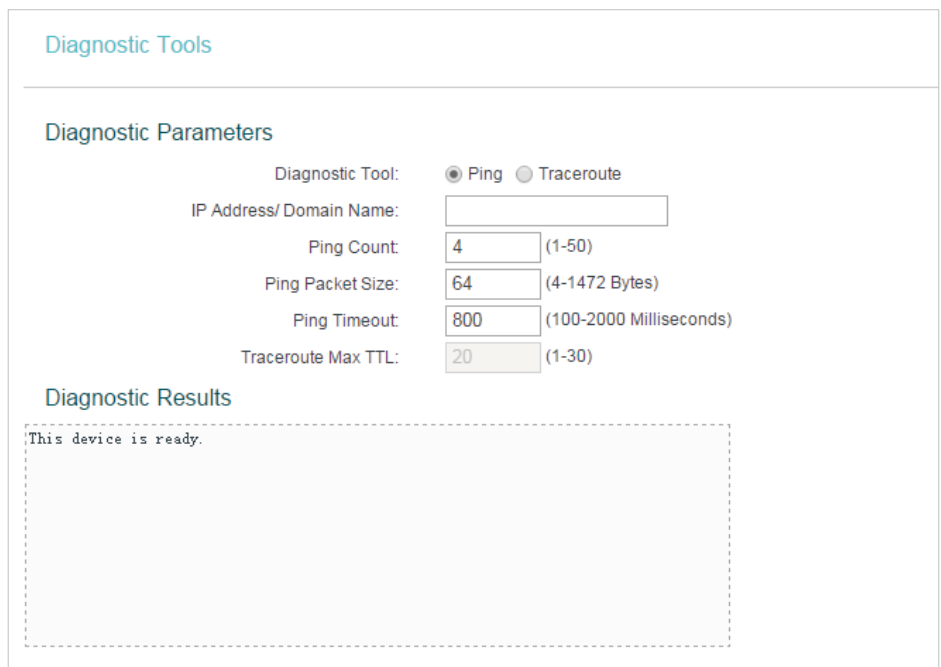

- Diagnostic Tool Select one diagnostic tool.
	- Ping This diagnostic tool troubleshoots connectivity, reachability, and name resolution to a given host or gateway.
	- Tracerouter This diagnostic tool tests the performance of a connection.

#### Note:

You can use ping/traceroute to test both numeric IP address or domain name. If pinging/tracerouting the IP address is successful, but pinging/tracerouting the domain name is not, you might have a name resolution problem. In this case, ensure that the domain name you are specifying can be resolved by using Domain Name System (DNS) queries.

- IP Address/Domain Name Enter the destination IP address (such as 192.168.0.1) or Domain name (such as www.tp-link.com).
- Pings Count The number of Ping packets for a Ping connection.
- Ping Packet Size The size of Ping packet.
- Ping Timeout Set the waiting time for the reply of each Ping packet. If there is no reply in the specified time, the connection is overtime.
- Traceroute Max TTL The max number of hops for a Traceroute connection.
- 3. Click Start to check the connectivity of the Internet.
- 4. The Diagnostic Results page displays the diagnosis result. If the result is similar to the following figure, the connectivity of the Internet is fine.

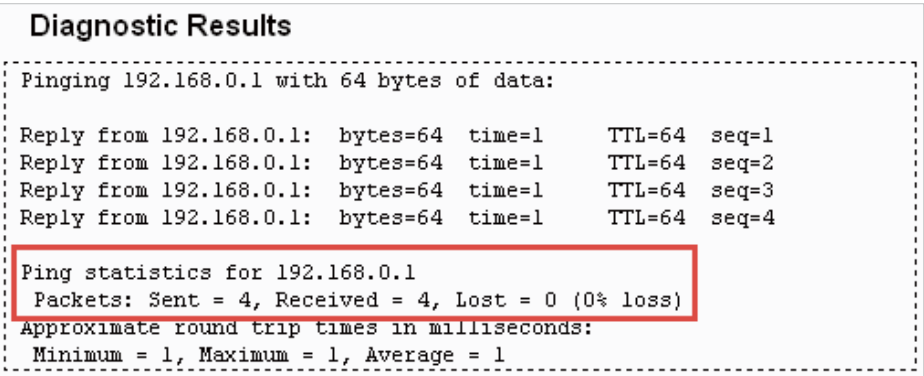

Note: Only one user can use this tool at one time. Options "Number of Pings", "Ping Size" and "Ping Timeout" are used for the Ping function. Option "Tracert Hops" is used for the Tracert function.

### 4. 15. 3. Firmware Upgrade

TP-Link is dedicated to improving and richening the product features, giving users a better network experience. We will release the latest firmware at TP-Link official website. You can download the latest firmware file from the Support page of our website [www.tp-link.com](http://www.tp-link.com) and upgrade the firmware to the latest version.

- 1. Download the latest firmware file for the router from our website [www.tp-link.com](http://www.tp-link.com).
- 2. Visit http://tplinkwifi.net, and log in with the username and password you set for the router.
- 3. Go to System Tools > Firmware Upgrade.
- 4. Click Browse to locate the downloaded firmware file, and click Upgrade.

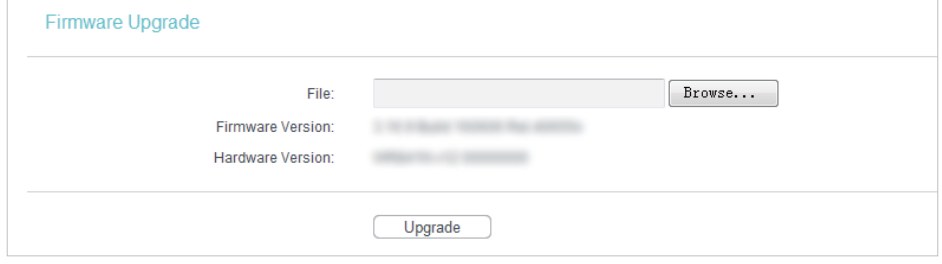

### 4. 15. 4. Factory Defaults

1. Visit http://tplinkwifi.net, and log in with the username and password you set for the router.

2. Go to System Tools > Factory Defaults. Click Restore to reset all settings to the default values.

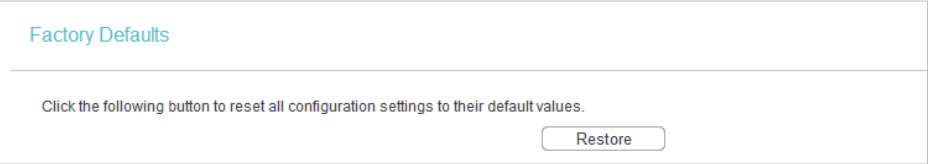

- The default Username: admin
- The default Password: admin
- The default IP Address: 192.168.0.1
- The default Subnet Mask: 255.255.255.0

### 4. 15. 5. Backup & Restore

The configuration settings are stored as a configuration file in the router. You can backup the configuration file in your computer for future use and restore the router to the previous settings from the backup file when needed.

1. Visit http://tplinkwifi.net, and log in with the username and password you set for the router.

2. Go to System Tools > Backup & Restore.

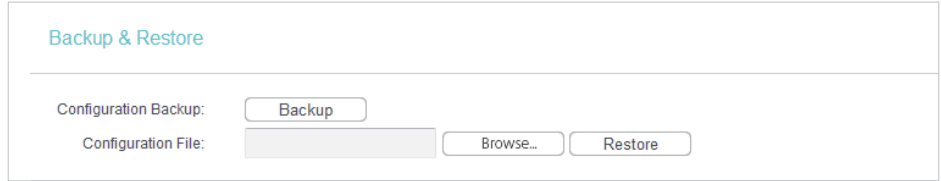

### $\triangleright$  To backup configuration settings:

Click Backup to save a copy of the current settings in your local computer. A ".bin" file of the current settings will be stored in your computer.

### $\triangleright$  To restore configuration settings:

- 1. Click Browse... to locate the backup configuration file stored in your computer, and click Restore.
- 2. Wait a few minutes for the restoring and rebooting.

Note: During the restoring process, do not power off or reset the router.

### 4. 15. 6. Reboot

- 1. Visit http://tplinkwifi.net, and log in with the username and password you set for the router.
- 2. Go to System Tools > Reboot, and you can restart your router.

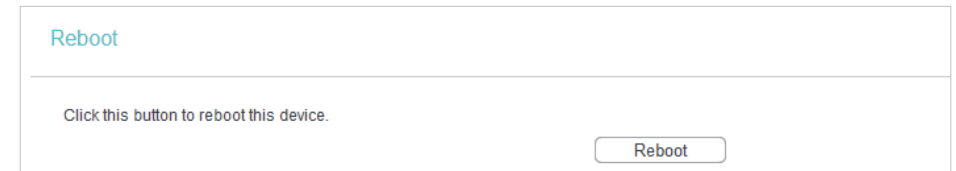

Some settings of the router will take effect only after rebooting, including:

- Change the LAN IP Address (system will reboot automatically).
- Change the DHCP Settings.
- Change the Web Management Port.
- Upgrade the firmware of the router (system will reboot automatically).
- Restore the router to its factory defaults (system will reboot automatically).
- Update the configuration with the file (system will reboot automatically).

### 4. 15. 7. Password

- 1. Visit http://tplinkwifi.net, and log in with the username and password you set for the router.
- 2. Go to System Tools > Password, and you can change the factory default username and password of the router.

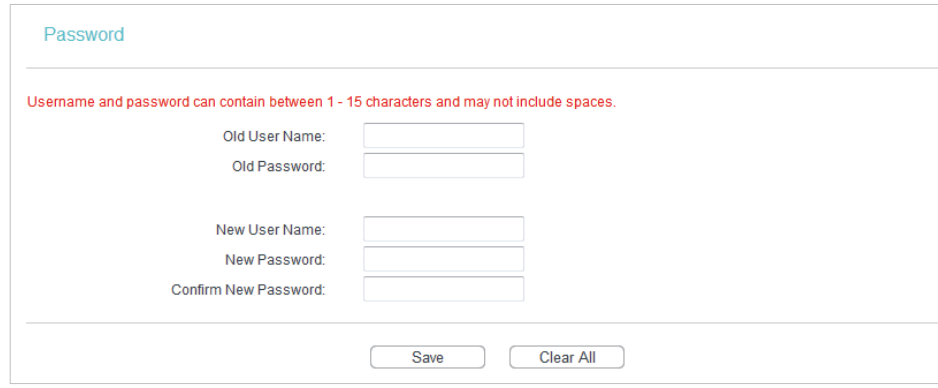

It is strongly recommended that you change the default username and password of the router, for all users that try to access the router's web-based utility or Quick Setup will be prompted for the router's username and password.

Note: The new username and password must not exceed 15 characters and not include any spacing.

3. Click Save.

### 4. 15. 8. System Log

- 1. Visit http://tplinkwifi.net, and log in with the username and password you set for the router.
- 2. Go to System Tools > System Log, and you can view the logs of the router.

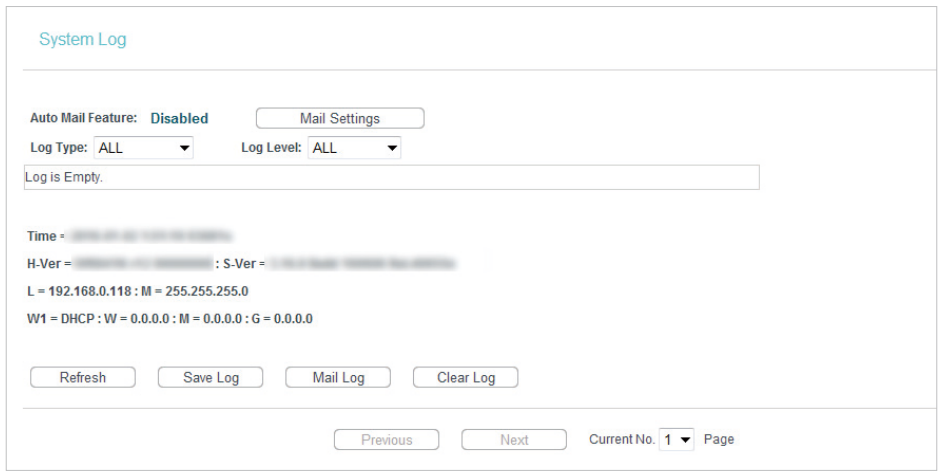

- Auto Mail Feature Indicates whether the auto mail feature is enabled or not.
- Mail Settings Set the receiving and sending mailbox address, server address, validation information as well as the timetable for Auto Mail Feature.

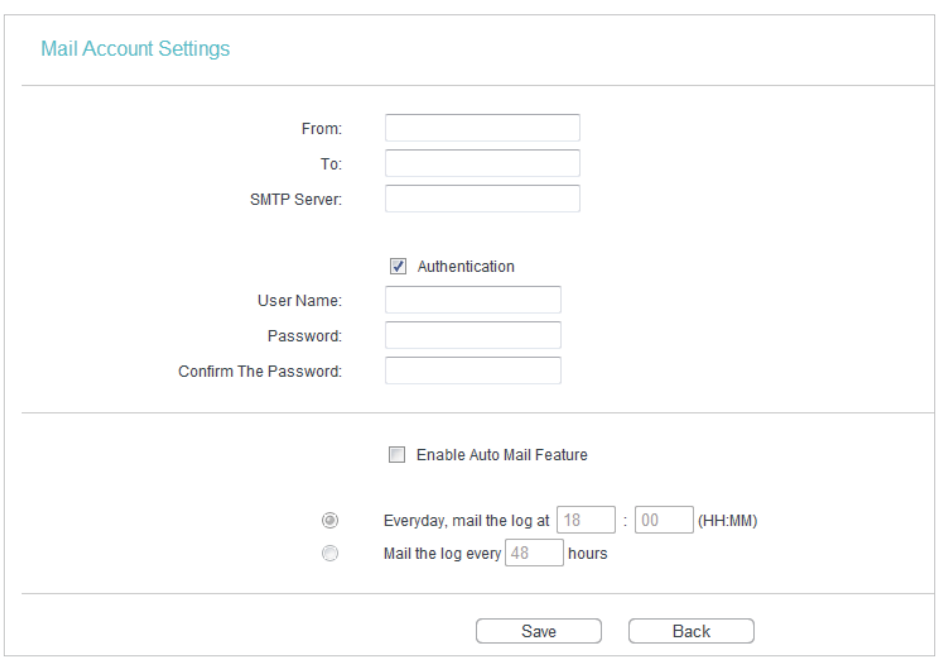

- From Your mail box address. The router will connect it to send logs.
- To Recipient's mail address. The destination mailbox which will receive logs
- SMTP Server Your smtp server. It corresponds with the mailbox filled in the From field. You can log on the relevant website for help if you are not clear with the address.
- Authentication Most SMTP Server requires Authentication. It is required by most mailboxes that need user name and password to log in.

Note: Only when you select Authentication, do you have to enter the user name and password in the following fields.

- User Name Your mail account name filled in the From field. The part behind @ is included.
- Password Your mail account password.
- Confirm The Password Enter the password again to confirm.
- Enable Auto Mail Feature Select it to mail logs automatically. You could mail the current logs either at a specified time everyday or by intervals, but only one could be the current effective rule. Enter the desired time or intervals in the corresponding field.

Click Save to apply your settings.

Click Back to return to the previous page.

- Log Type By selecting the log type, only logs of this type will be shown.
- Log Level By selecting the log level, only logs of this level will be shown.
- Refresh Refresh the page to show the latest log list.
- Save Log Click to save all the logs in a txt file.
- Mail Log Click to send an email of current logs manually according to the address and validation information set in Mail Settings.
- Clear Log All the logs will be deleted from the router permanently, not just from the page.

Click Next to go to the next page, or click Previous to return to the previous page.

### 4. 15. 9. Statistics

- 1. Visit http://tplinkwifi.net, and log in with the username and password you set for the router.
- 2. Go to System Tools > Statistics, and you can view the statistics of the router, including total traffic and the value of the last Packet Statistic Interval in seconds.

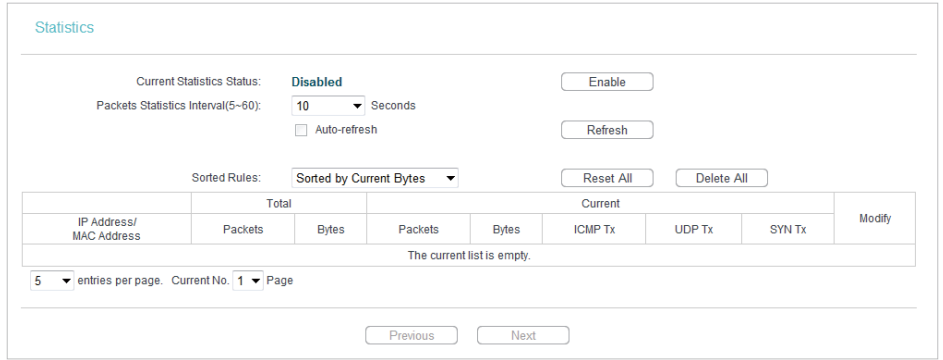

- Current Statistics Status Enable or Disable. The default value is disabled. To enable, click the Enable button. If disabled, the function of DoS protection in Security settings will disabled.
- Packets Statistics Interval (5-60) The default value is 10. Select a value between 5 and 60 in the drop-down list. The Packets Statistic Interval indicates the time section of the packets statistic.
- Sorted Rules Choose how displayed statistics are sorted.
- Select Auto-refresh to refresh automatically. Click Refresh to refresh immediately.
- Click Reset All to reset the values of all the entries to zero.
- Click Delete All to delete all entries in the table.

### Statistics Table

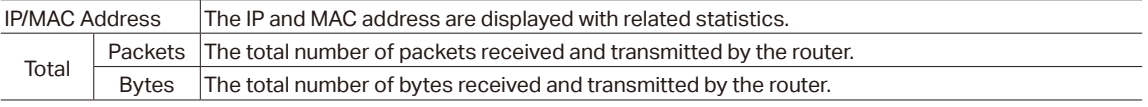
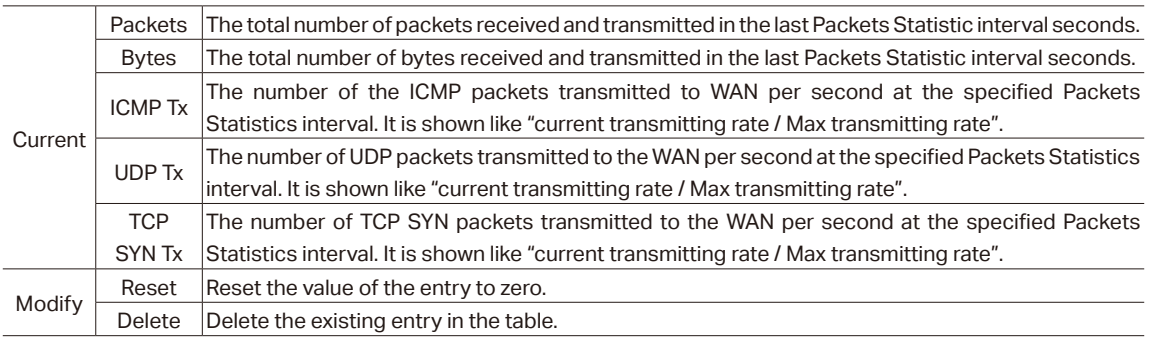

# 4. 16. Log Out

Click Logout at the bottom of the main menu, and you will log out of the web management page and return to the login window.

## Chapter 5

# **Configure the Router in Access Point Mode**

This chapter presents how to configure the various features of the router working as an Access Point.

It contains the following sections:

- Status
- WPS
- Working Mode
- Network
- Wireless
- DHCP
- System Tools
- Log Out

## 5. 1. Status

1. Visit http://tplinkwifi.net, and log in with the username and password you set for the router.

2. Go to Status. You can view the current status information of the router in Access Point Mode.

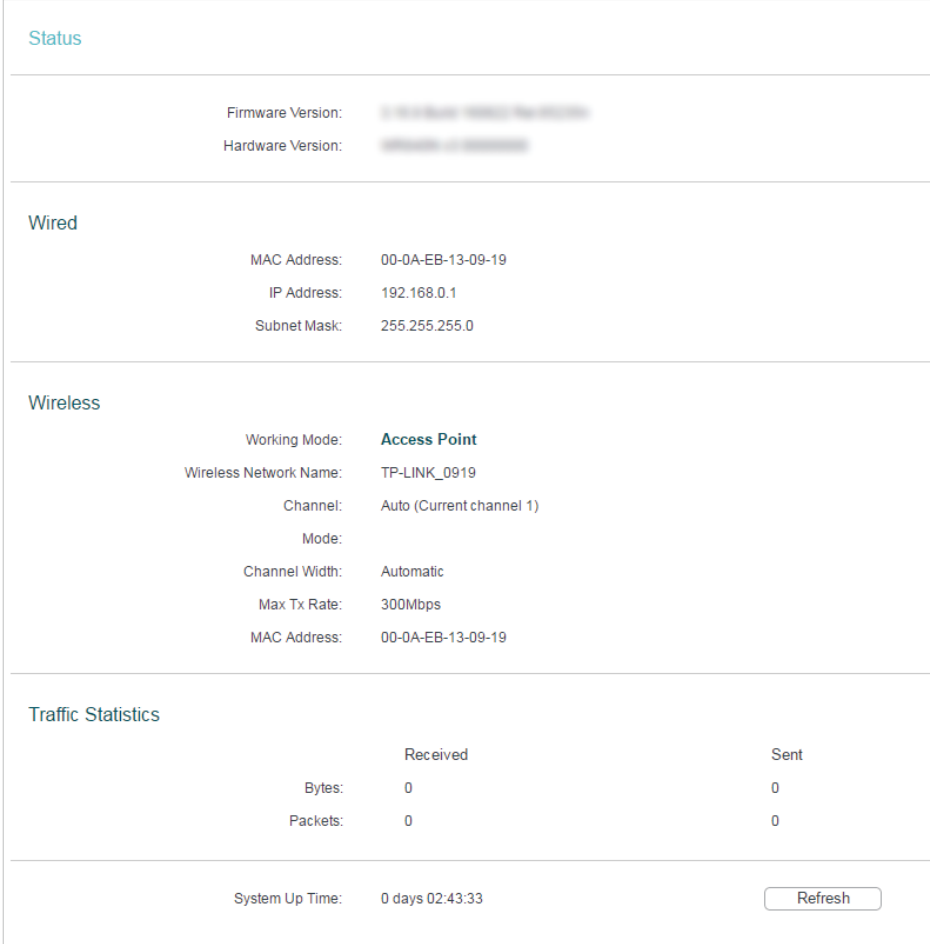

- Firmware Version The version information of the router's firmware.
- Hardware Version The version information of the router's hardware.
- Wired This field displays the current settings of the LAN, and you can configure them on the Network > LAN page.
	- MAC address The physical address of the router.
	- IP address The LAN IP address of the router.
	- Subnet Mask The subnet mask associated with the LAN IP address.
- Wireless This field displays the basic information or status of the wireless function, and you can configure them on the Wireless > Wireless Settings page.
	- Working Mode The current wireless working mode in use.
	- Wireless Network Name The SSID of the router.
- Channel The current wireless channel in use.
- Mode The current wireless mode which the router works on.
- Channel Width The current wireless channel width in use.
- MAC Address The physical address of the router.
- Traffic Statistics The router's traffic statistics.
	- Received (Bytes) Traffic in bytes received from the WAN port.
	- Received (Packets) Traffic in packets received from the WAN port.
	- Sent (Bytes) Traffic in bytes sent out from the WAN port.
	- Sent (Packets) Traffic in packets sent out from the WAN port.
- System Up Time The length of the time since the router was last powered on or reset.

Click Refresh to get the latest status and settings of the router.

## 5. 2. WPS

WPS (Wi-Fi Protected Setup) can help you to quickly and securely connect to a network. This section will guide you to add a new wireless device to your router's network quickly via WPS.

Note: The WPS function cannot be configured if the wireless function of the router is disabled. Please make sure the wireless function is enabled before configuration.

- 1. Visit http://tplinkwifi.net, and log in with the username and password you set for the router.
- 2. Go to WPS.
- 3. Follow one of the following three methods to connect your client device to the router's Wi-Fi network.

#### Method ONE: Press the WPS Button on Your Client Device

1. Keep the WPS Status as Enabled and click Add Device.

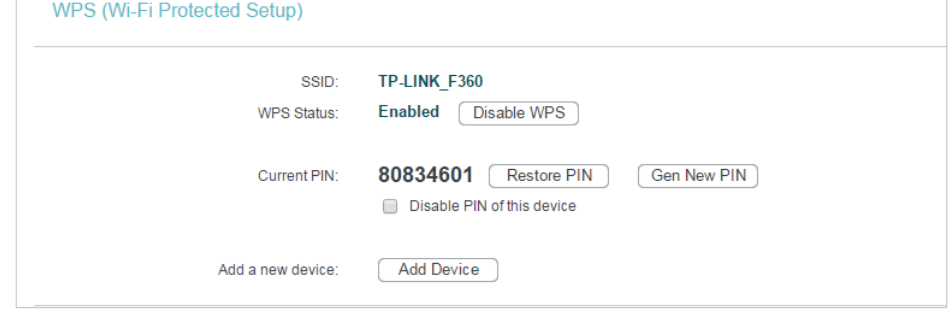

2. Select Press the button of the new device in two minutes and click Connect.

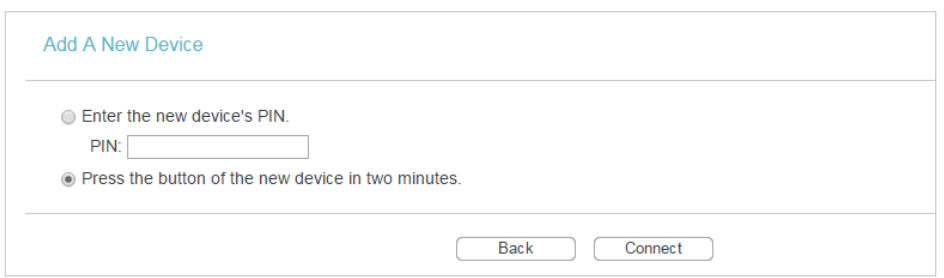

- 3. Within two minutes, press the WPS button on your client device.
- 4. A success message will appear on the WPS page if the client device has been successfully added to the router's network.

#### Method TWO: Enter the Client's PIN

1. Keep the WPS Status as Enabled and click Add Device.

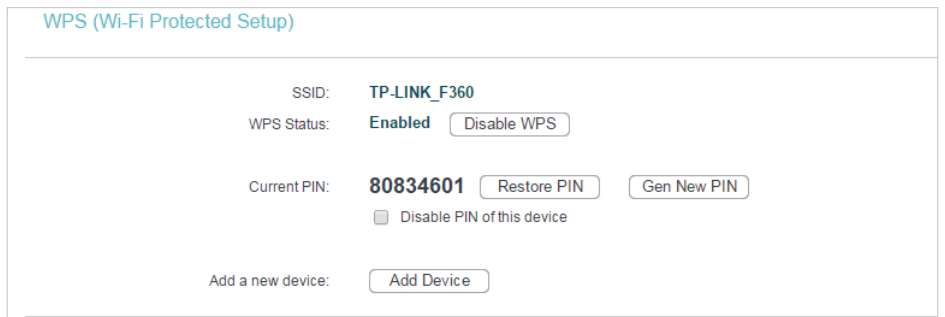

2. Select Enter the new device's PIN, enter your client device's current PIN in the PIN filed and click Connect.

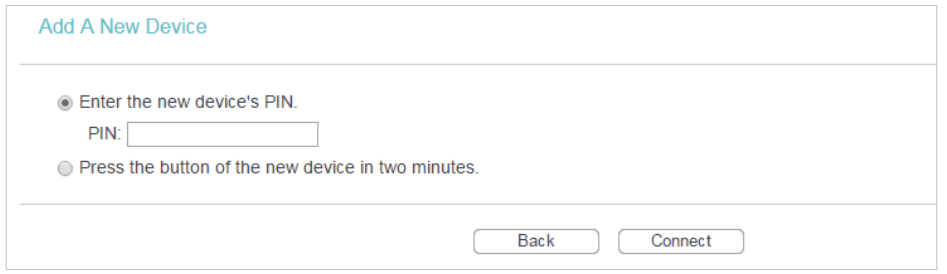

3. A success message will appear on the WPS page if the client device has been successfully added to the router's network.

#### Method Three: Enter the Router's PIN

1. Keep the WPS Status as Enabled and get the Current PIN of the router.

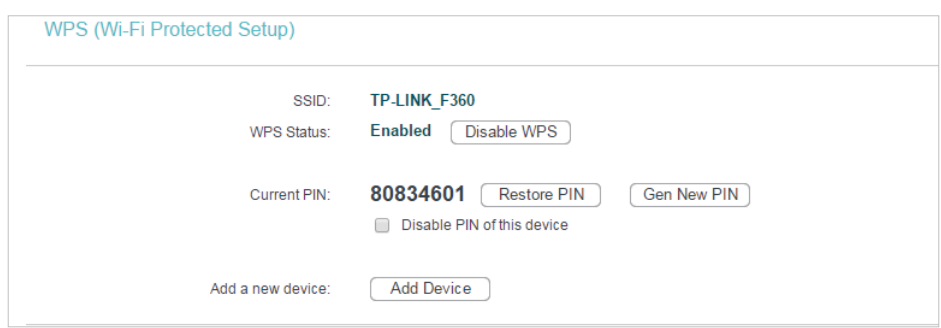

2. Enter the router's current PIN on your client device to join the router's Wi-Fi network.

## 5. 3. Working Mode

- 1. Visit http://tplinkwifi.net, and log in with the username and password you set for the router.
- 2. Go to Working Mode.
- 3. Select the working mode as needed and click Save.

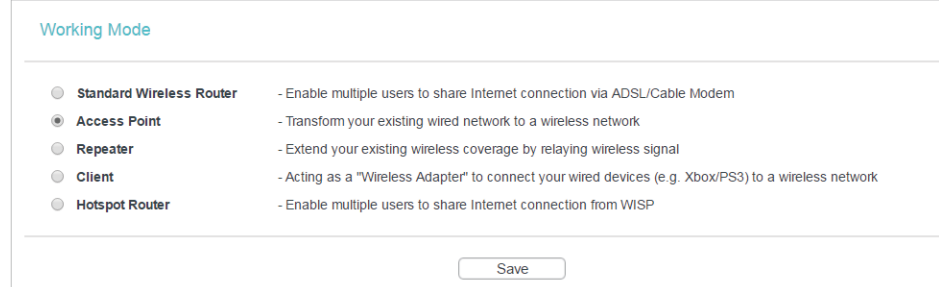

## 5. 4. Network

#### 5. 4. 1. LAN

- 1. Visit http://tplinkwifi.net, and log in with the username and password you set for the router.
- 2. Go to Network > LAN.
- 3. Configure the IP parameters of the LAN and click Save.